# **HANDLEIDING INVOEREN BOORGEGEVENS IN DOV DOOR STUDENTEN/ MEDEWERKERS UGENT**

# DATABANK ONDERGROND VLAANDEREN 21.02.2017

# **Inhoud**

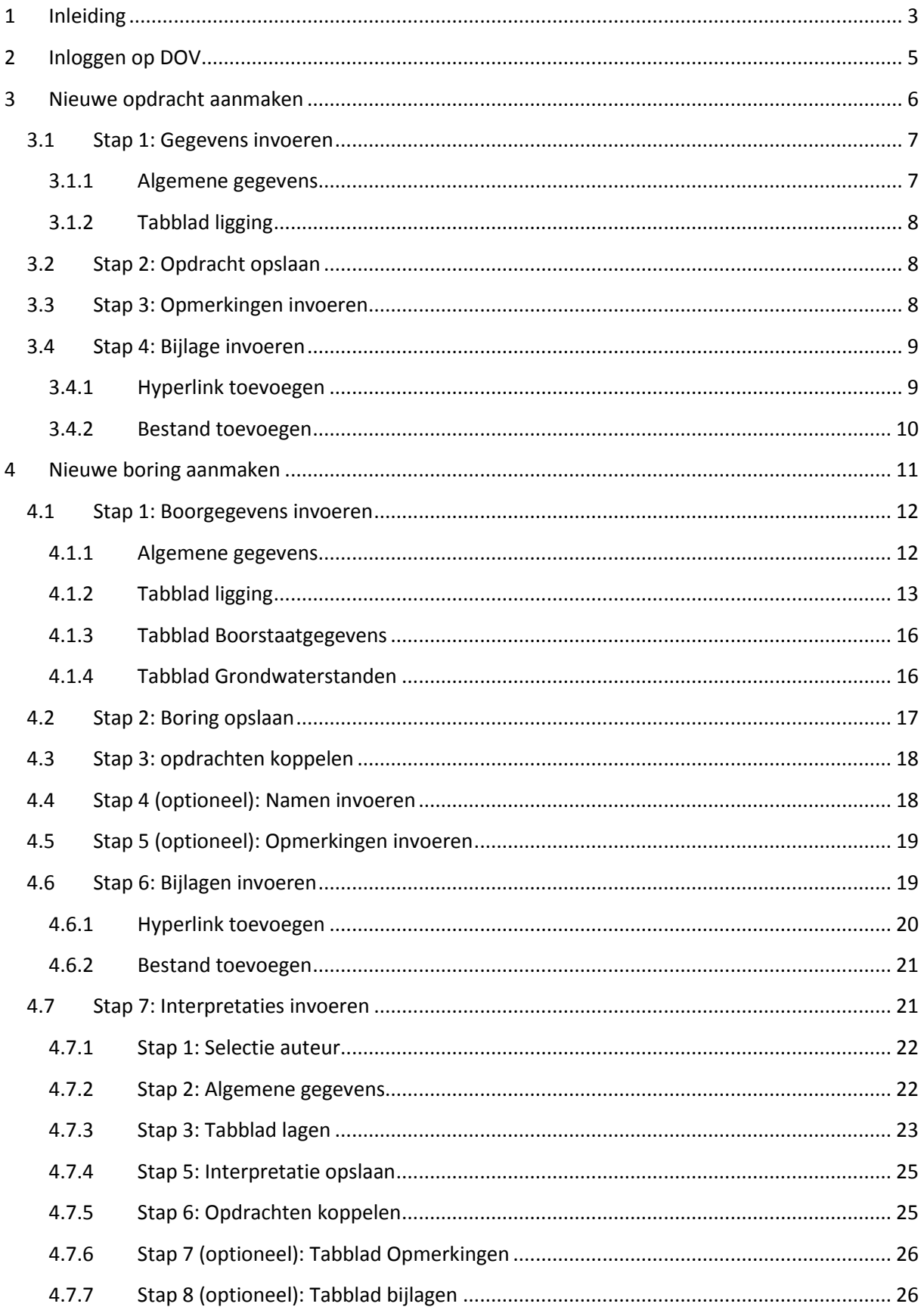

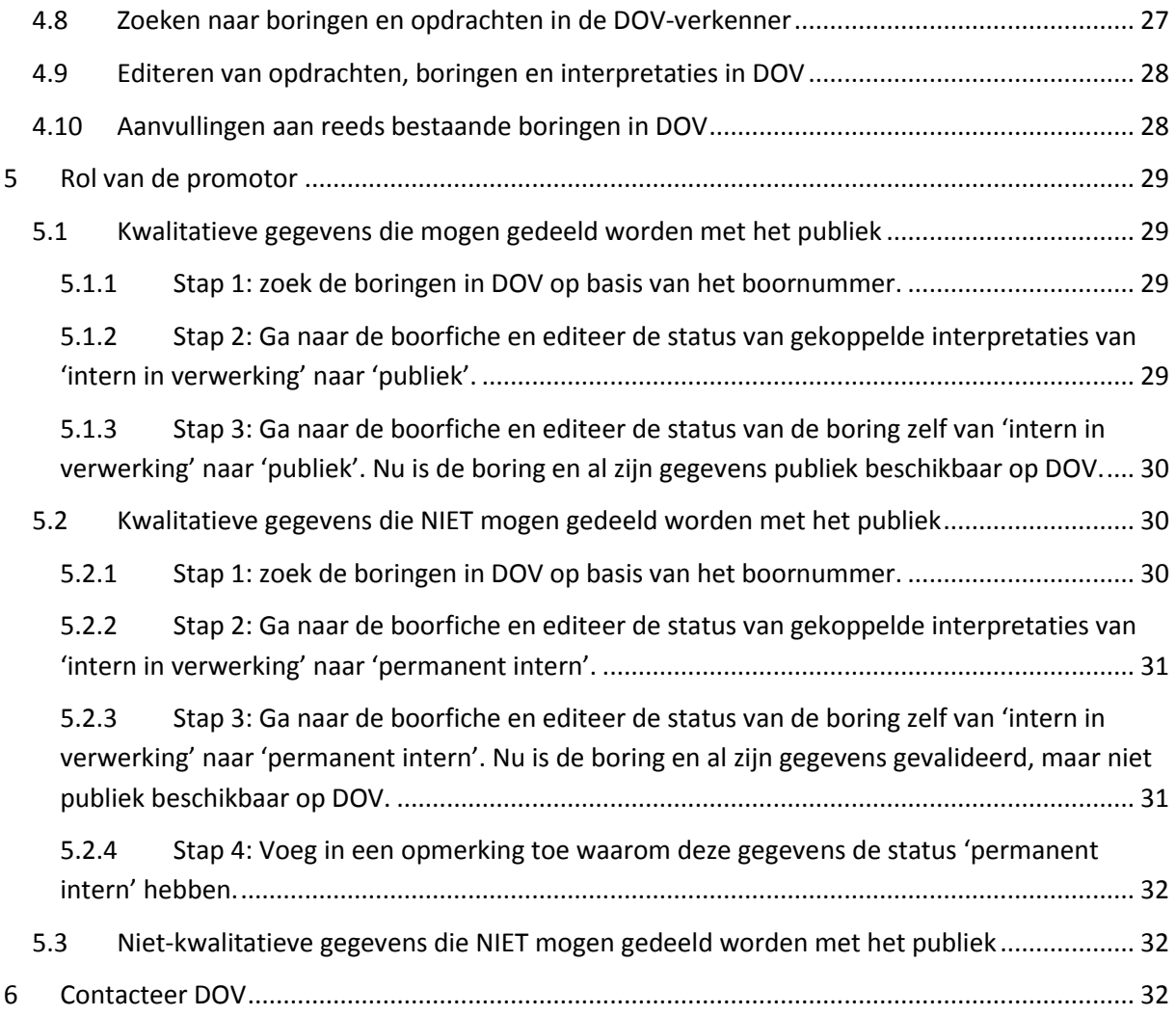

# <span id="page-2-0"></span>**1 Inleiding**

Deze handleiding is opgesteld om studenten en of werknemers wegwijs te maken bij het ingeven van handboringen in de Databank Ondergrond Vlaanderen (DOV) met als doel ze beschikbaar te stellen op [http://dov.vlaanderen.be](http://dov.vlaanderen.be/) . Deze handboringen werden geplaatst tijdens eigen onderzoek, of bij onderzoek dat eerder werd uitgevoerd. DOV zal deze waardevolle wetenschappelijke gegevens in de kijker zetten. De bijdrage aan de DOV-databank is een meerwaarde voor de Vlaamse databank, als haar gebruikers maar ook voor de medewerker van UGent zelf.

Als je gegevens wenst in te geven of aan te passen moet je als gebruiker bij DOV geregistreerd zijn o.b.v. je rijksregisternummer.

Bij de ingave van de gegevens wordt gestreefd naar een maximale koppeling tussen [lib.ugent.be](http://lib.ugent.be/) of [biblio.ugent.be](https://biblio.ugent.be/) met DOV. Bij deze systemen van UGent kan dan ook de referentie naar de betreffende DOV-objecten ingegeven worden op basis van de DOV-URL. Omgekeerd wordt bij DOV d[e lib.ugent.be-](http://lib.ugent.be/) o[f biblio.ugent.be](https://biblio.ugent.be/)-verwijzing toegevoegd.

Als een medewerker gegevens invoert, zullen die in eerste instantie op 'intern in verwerking' staan en niet publiek zijn. Achteraf kan de promotor deze gegevens nakijken en ervoor kiezen om ze goed te keuren of af te keuren, en dus al dan niet publiek zetten. In beide gevallen kan DOV de gegevens achteraf nog evalueren. DOV streeft naar zo veel als mogelijk publieke, maar kwalitatieve gegevens die beschikbaar zijn voor hergebruik door derden.

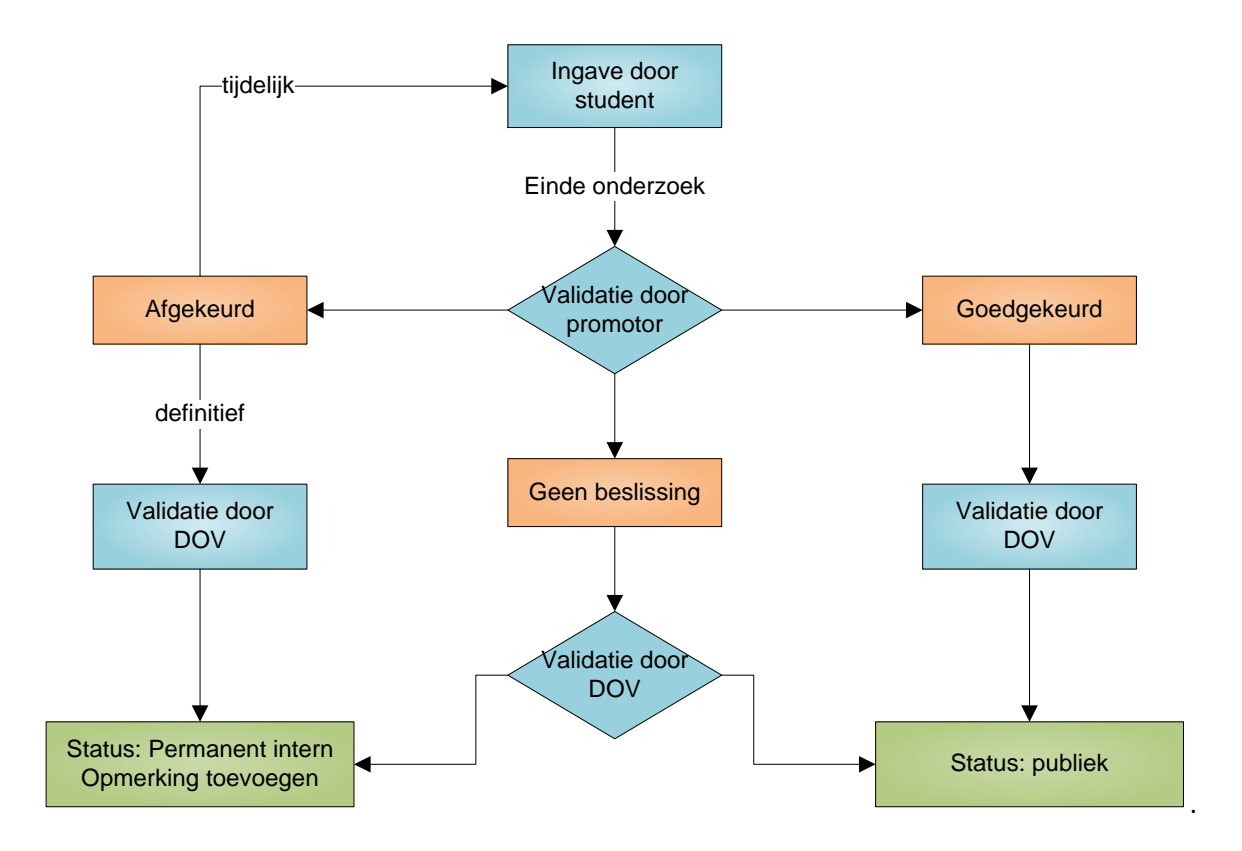

# <span id="page-4-0"></span>**2 Inloggen op DOV**

Ga naar<https://www.dov.vlaanderen.be/portaal> en klik in de rechterbovenhoek op 'Log in'.

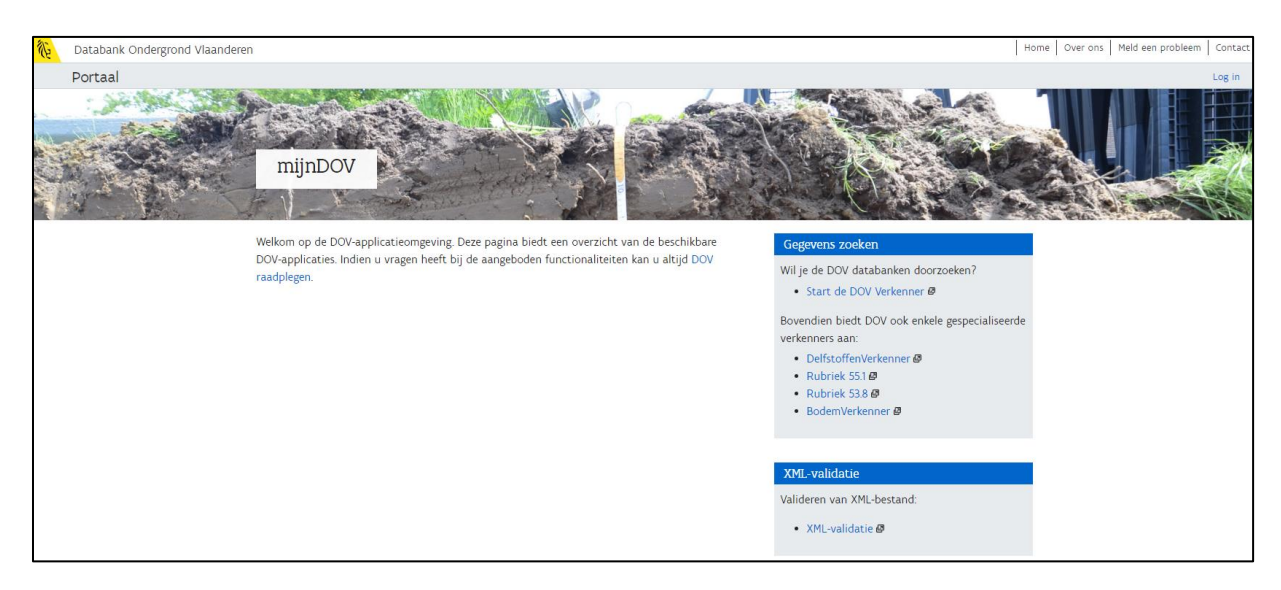

Volg hierna de stappen om aan te melden met een kaartlezer of federaal token. Kies dan voor 'Werkrelatie Universiteit Gent'.

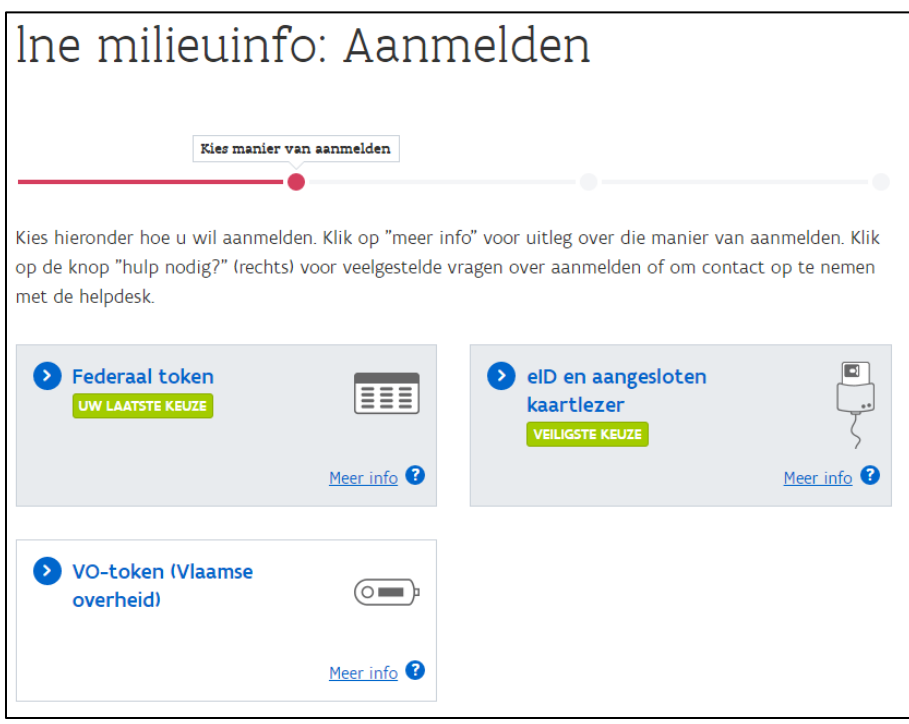

Daarna kom je op het DOV-portaal terecht en kan je beginnen invoeren aan de hand van onderstaande stappen.

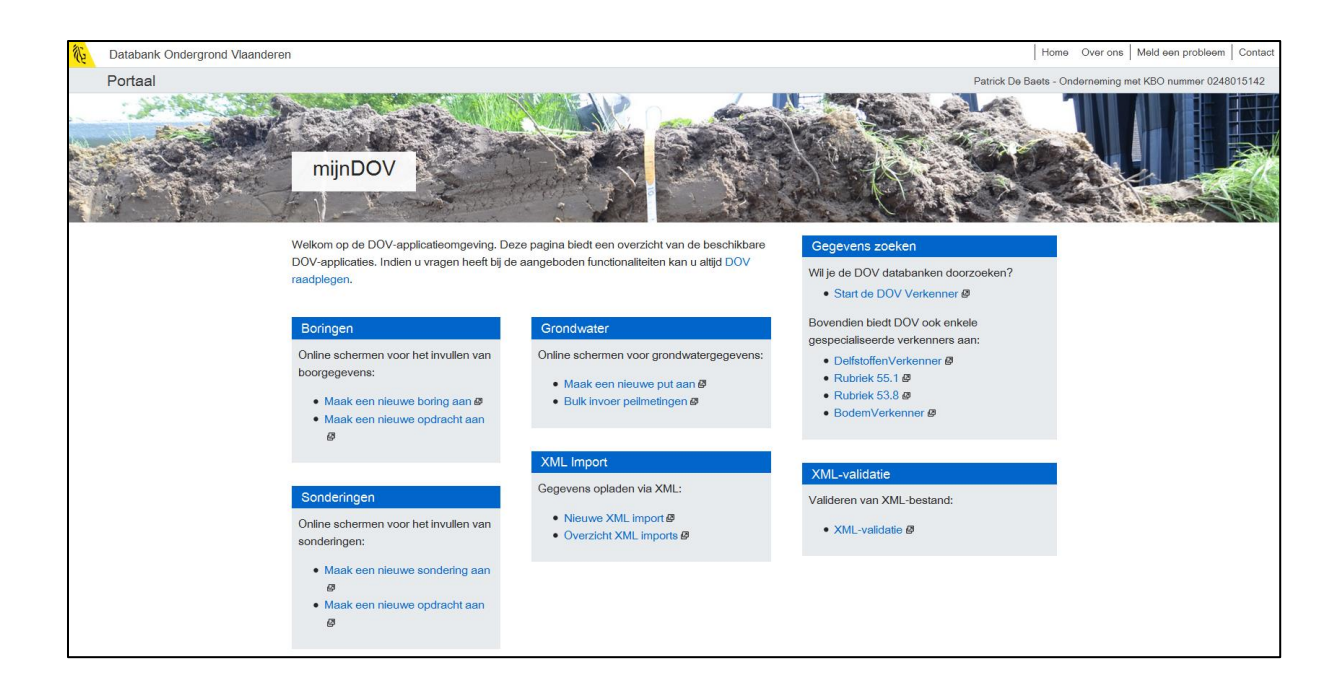

# <span id="page-5-0"></span>**3 Nieuwe opdracht aanmaken**

Een opdracht wordt aangemaakt om gegevens te bundelen in DOV. Door een bepaalde opdracht te koppelen aan boringen en interpretaties horen ze bij elkaar en kunnen ze gezamenlijk opgeroepen worden. Je koppelt telkens twee opdrachten aan een boring/interpretatie.

Per UGent-rapport wordt er één opdracht zelf aangemaakt, waarin alle algemene gegevens van het rapport ingevoerd worden. De andere opdracht (UG-Bachelorstages, UG-PhD of UG-Masterthesis) die steeds moet gekoppeld worden is reeds beschikbaar in DOV.

Daarna worden de boringen en interpretaties apart toegevoegd en gekoppeld aan deze opdrachten. Een opdracht is dus eigenlijk een overkoepeling van alle proeven beschikbaar in het onderzoek.

Om een nieuwe opdracht aan te maken klik je in het portaal op 'Maak een nieuwe opdracht aan'.

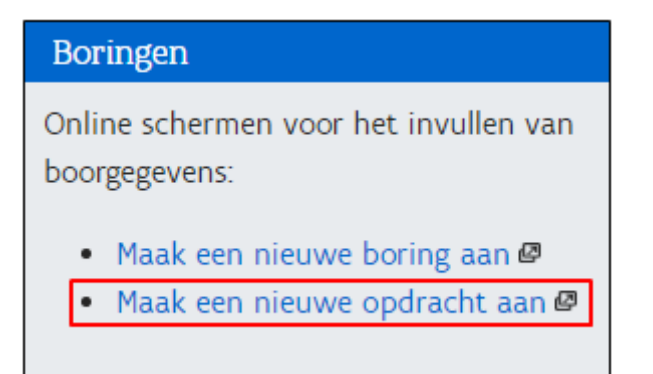

Daarna kom je op volgend scherm terecht en kan er overgegaan worden tot het invoeren van de gegevens (zie Hoofdstuk 4.1) .

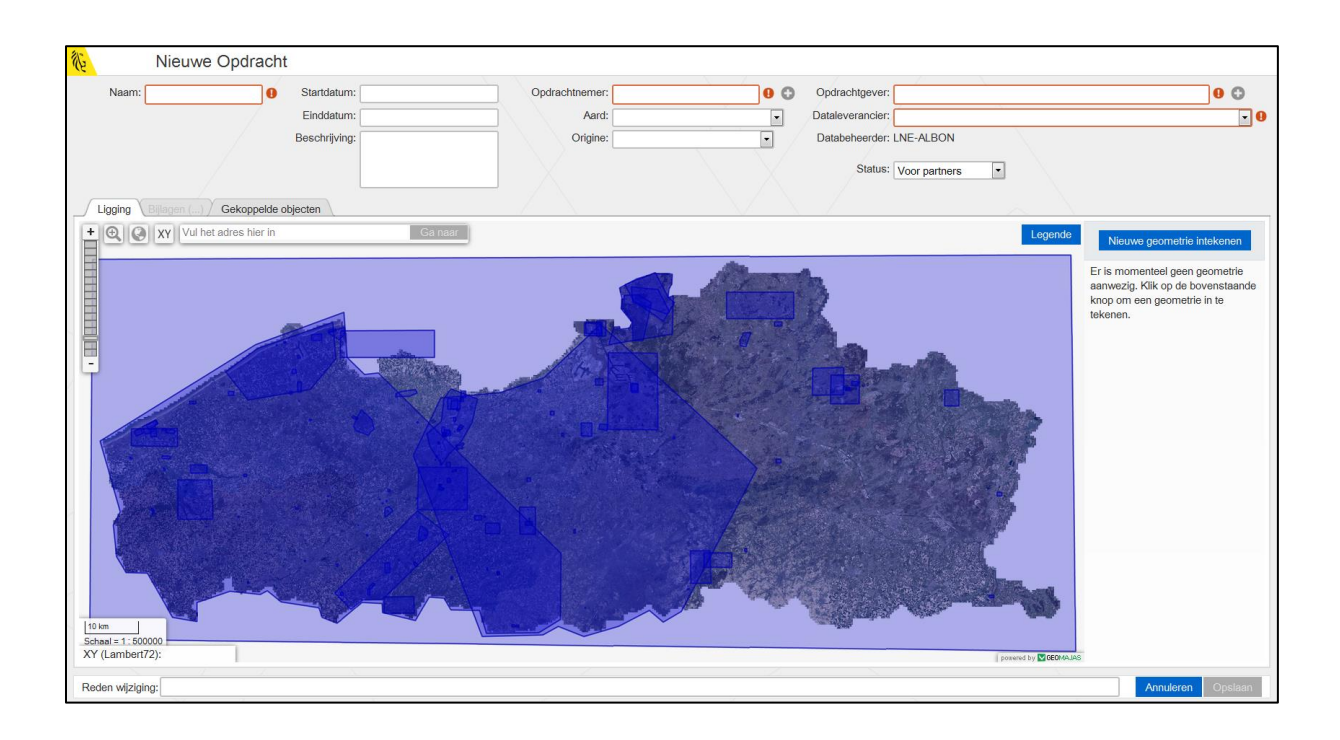

# <span id="page-6-0"></span>**3.1 Stap 1: Gegevens invoeren**

#### <span id="page-6-1"></span>**3.1.1 Algemene gegevens**

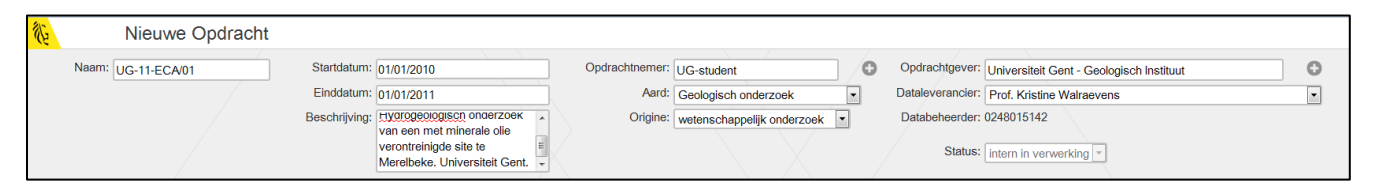

- **Naam:** bv. UG-16-AAA/01 (eerste twee cijfers startjaar van thesis, 3 karakters voor initialen, 2 cijfers volgnummer). Indien de applicatie aangeeft dat de opdrachtnaam al bestaat, verander dan het volgnummer.
- **Start- en einddatum:** aanvang/einddatum van het volledige onderzoek
- **Beschrijving:** literaire referentie van het project of de thesis
- **Opdrachtnemer:** kies hier UG-student of UG-medewerker
- **Aard:** welk soort onderzoek, met keuze uit bv. bodemkundig onderzoek, hydrogeologisch onderzoek, geologisch onderzoek, …
- **Origine:** de origine van het onderzoek, met keuze uit bv. wetenschappelijk onderzoek, archiefinvoer, studies/projecten, …
- **Opdrachtgever:** standaard 'Universiteit Gent Geologisch Instituut', tenzij anders vermeld
- **Dataleverancier:** kies de naam van de professor die het onderzoek begeleid, indien deze niet in de lijst staat, contacteer DOV om deze toe te voegen.
- **Databeheerder:** wordt automatisch ingegeven
- Status: automatisch op 'Intern in verwerking'

#### <span id="page-7-0"></span>**3.1.2 Tabblad ligging**

Hier kan het gebied van onderzoek a.d.h.v. een polygoon ingetekend worden.

- **Nieuwe geometrie intekenen:** indien er een figuur met een studiegebied in het rapport beschikbaar is wordt deze overgenomen, indien dit niet het geval is kan er een rechthoek rond de boringen getekend worden. Om het gebied op kaart te brengen kan je ofwel het adres ingeven, de coördinaten ingeven door op 'XY' te klikken of inzoomen met het vergrootglas.

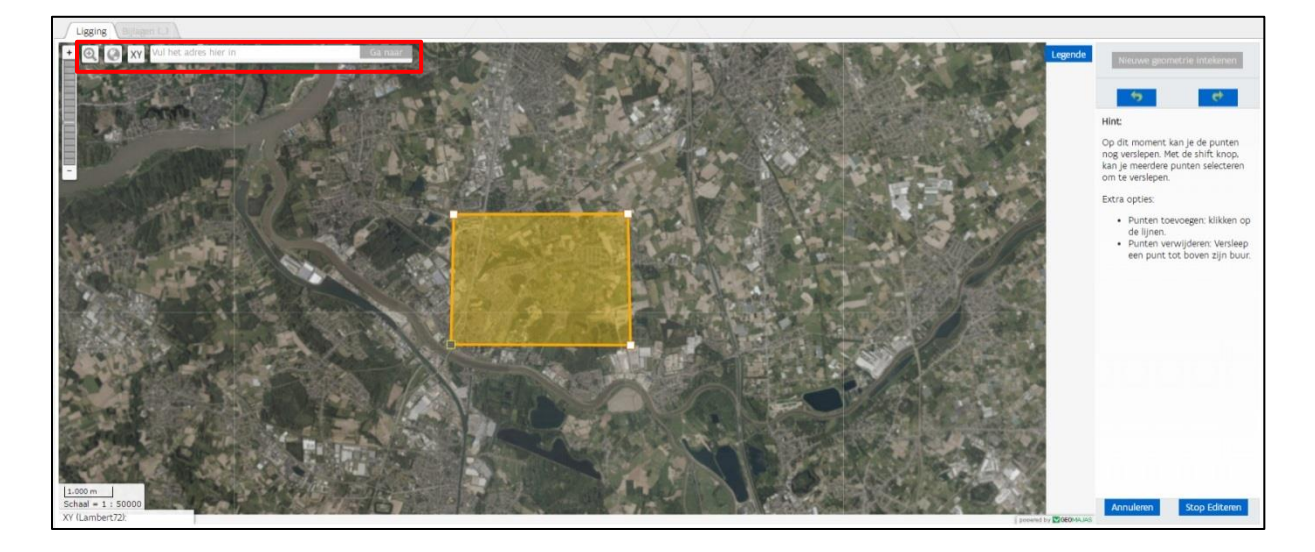

Klik om te beginnen tekenen op 'Nieuwe geometrie intekenen', daarna kan je door te klikken op de kaart een polygoon tekenen. Wanneer je klaar bent klik je op 'Stop editeren'.

# <span id="page-7-1"></span>**3.2 Stap 2: Opdracht opslaan**

Wanneer alle verplichte velden ingevuld zijn (oranje met uitroepteken naast) kan de opdracht opgeslaan worden door te klikken op 'Opslaan', en verschijnen er enkele nieuwe tabbladen (zie 4.3 Opmerkingen invoeren en 4.4 Bijlage invoeren).

Alle gegevens die ingegeven zijn kunnen achteraf nog steeds gewijzigd worden, ga hiervoor naar 'Acties' – 'Editeer'.

# <span id="page-7-2"></span>**3.3 Stap 3: Opmerkingen invoeren**

Indien er opmerkingen bij de opdracht horen kunnen deze in het tabblad 'Opmerkingen' ingegeven worden, ga naar de knop 'Acties' en klik op 'Nieuwe opmerking toevoegen'.

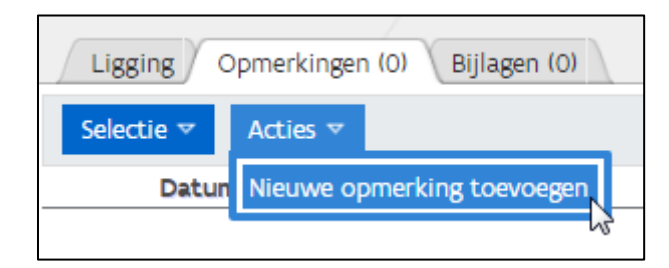

- **Datum:** wordt automatisch ingevuld (dag van vandaag), kan wel nog aangepast worden
- **Invoerder:** wordt automatisch ingevuld op naam van de invoerder, maar kan manueel aangepast worden
- **Opmerking:** opmerking die bij de opdracht hoort
- **Databeheerder:** wordt automatisch ingegeven
- **Status:** wordt automatisch ingevuld

Alle ingegeven opmerkingen kunnen nog steeds gewijzigd worden, selecteer hiervoor de gewenste opmerking door het vakje aan te vinken. Ga daarna naar 'Acties' in het tabblad 'Opmerkingen' en kies voor 'Wijzig selectie'.

# <span id="page-8-0"></span>**3.4 Stap 4: Bijlage invoeren**

Om een bijlage aan de opdracht te hangen ga je naar het tabblad 'Bijlagen', met de knop 'Acties' kan ervoor gekozen worden om een hyperlink of bestand toe te voegen.

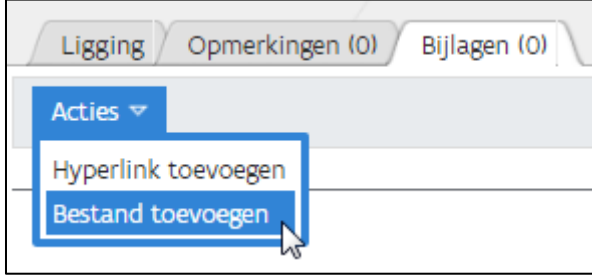

Vul daarna alle gegevens in zoals onderstaande voorbeelden en klik op 'OK'.

#### <span id="page-8-1"></span>**3.4.1 Hyperlink toevoegen**

Indien de link naar het rapport in [biblio.ugent.be](https://biblio.ugent.be/) o[f lib.ugent.be](https://lib.ugent.be/) beschikbaar is, kan deze hier toegevoegd worden. Andere relevante links mogen ook toegevoegd worden.

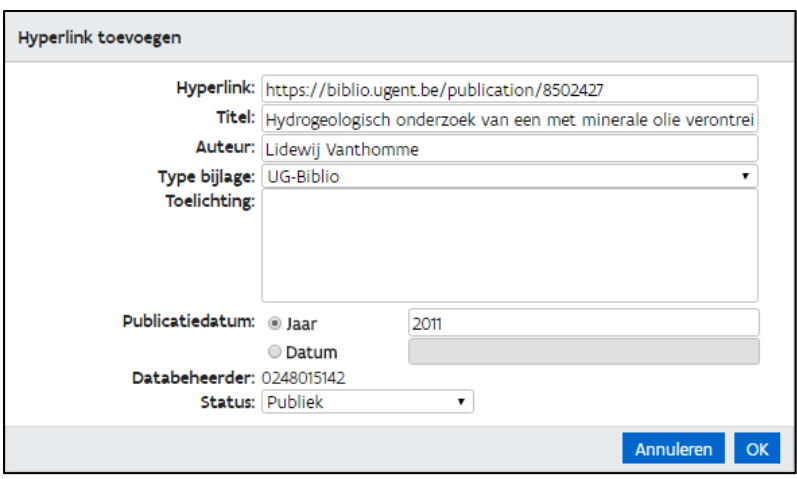

- **Hyperlink:** relevante URL-link, vb naar document in [biblio.ugent.be](https://biblio.ugent.be/) of [lib.ugent.be](https://lib.ugent.be/) Let op: de link moet steeds met http:// of https:// beginnen.
- **Titel:** voor link digitale bibliotheek: veld 'title' overnemen
- **Auteur:** voor link digitale bibliotheek: veld 'author' overnemen
- **Type bijlage:** voor digitale bibliotheek: kies in de drop-downlijst voor 'UG-Biblio'
- **Toelichting:** extra uitleg bij de hyperlink
- **Publicatiedatum jaar/datum:** voor link digitale bibliotheek: veld 'Publishing Year' overnemen
- **Databeheerder:** wordt automatisch ingevuld
- **Status:** wordt automatisch ingevuld

Alle ingegeven hyperlinks kunnen nog steeds gewijzigd worden, selecteer hiervoor de gewenste hyperlink door het vakje aan te vinken. Ga daarna naar 'Acties' in het tabblad 'Bijlagen' en kies voor 'Wijzig selectie'.

#### <span id="page-9-0"></span>**3.4.2 Bestand toevoegen**

Het UGent-rapport zelf wordt hier niet ingevoerd, via de [biblio.ugent.be](https://biblio.ugent.be/) o[f lib.ugent.be](https://lib.ugent.be/) link kan het rapport immers gedownload worden. Hier kunnen wel bv. foto's die bij het onderzoek horen ingegeven worden.

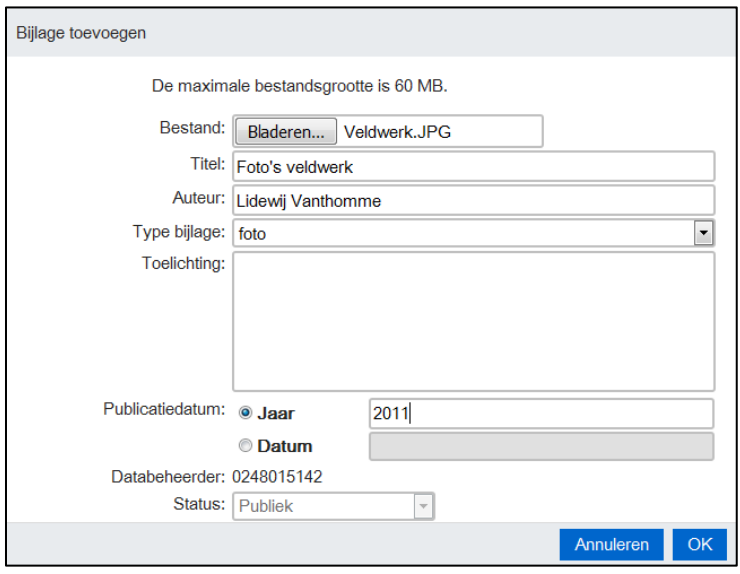

- **Bestand:** klik op 'Bestand kiezen' om een bestand toe te voegen van max. 60 MB
- **Titel:** de naam die je bestand zal krijgen in de lijst van bijlagen
- **Auteur:** auteur van de bijlage
- **Type bijlage:** het type van de bijlage kan gekozen worden in een drop-downlijst
- **Toelichting:** extra uitleg bij de bijlage
- Publicatiedatum jaar/datum: het jaartal of de precieze datum van publicatie
- **Databeheerder:** wordt automatisch ingevuld
- **Status:** wordt automatisch ingevuld

Alle ingegeven bijlagen kunnen nog steeds gewijzigd worden, selecteer hiervoor de gewenste bijlage door het vakje aan te vinken. Ga daarna naar 'Acties' in het tabblad 'Bijlagen' en kies voor 'Wijzig selectie'.

# <span id="page-10-0"></span>**4 Nieuwe boring aanmaken**

Na ingave van de opdracht kunnen de boringen ingegeven worden. Om een nieuwe boring aan te maken ga je terug naar het portaal en kies je voor 'Maak een nieuwe boring aan'.

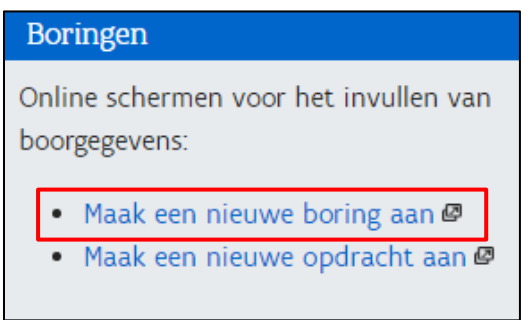

Daarna kom je op volgend scherm terecht en kan er overgegaan worden tot het invoeren van de gegevens (zie Hoofdstuk 5.1).

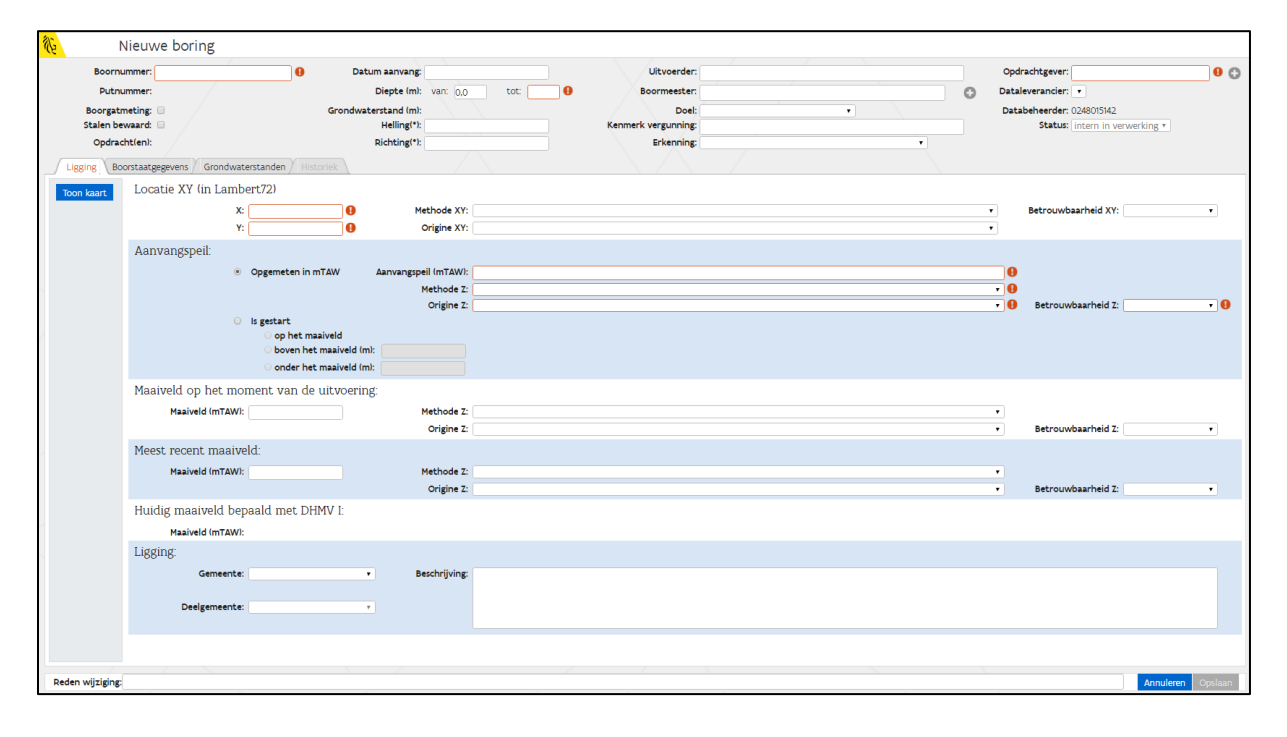

# <span id="page-11-0"></span>**4.1 Stap 1: Boorgegevens invoeren**

#### <span id="page-11-1"></span>**4.1.1 Algemene gegevens**

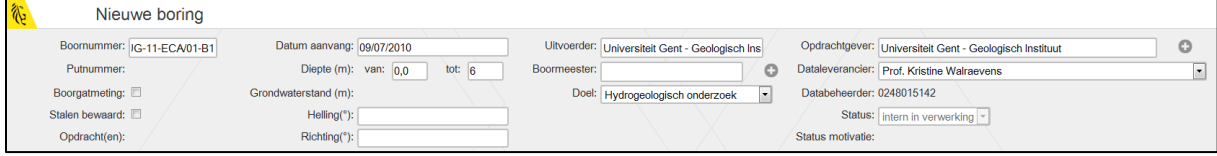

- **Boornummer**: is gelijk aan 'opdrachtnummer-Bvolgnummer' (bv. UG-11-ECA/01-B1)
- Putnummer: moet (nog) niet ingevoerd worden
- **Boorgatmeting**: aanvinken indien er een boorgatmeting in de boring uitgevoerd is
- **Stalen bewaard:** aanvinken indien er monsters bewaard zijn
- **Opdracht(en):** wordt ingevoerd na opslaan, zi[e Stap 3: opdrachten koppelen](#page-17-0)
- Datum aanvang: aanvang van de uitvoering van de boring
- **Diepte (m):** de diepte van de boring
- **Grondwaterstand:** zie 5.1.4 [Tabblad Grondwaterstanden](#page-15-1)
- **Helling(°):** helling van de boring
- **Richting(°):** richting van de boring
- **Uitvoerder**: het bedrijf dat de boring uitgevoerd heeft
- **Boormeester:** de persoon verantwoordelijk voor de uitvoering van de boring
- **Doel**: doel van het onderzoek, afhankelijk van het onderwerp. Enkele voorbeelden zijn: geologisch onderzoek, hydrologisch onderzoek, geofysisch onderzoek etc.
- **Kenmerk vergunning:** hier wordt verwezen naar de VLAREL-erkenning van het boorbedrijf. Handboringen zijn een uitzondering in de erkenningsregels. Dit veld mag in dat geval leeg gelaten worden. Indien machinaal geboord wordt, zal de boring via de VLAREL-erkenning via het eDOV loket aan DOV aangeleverd worden
- **Erkenning:** niet van toepassing bij handboringen en boringen uitgevoerd voor 01/01/2017, discipline volgens de VLAREL-erkenning van het boorbedrijf
- **Opdrachtgever**: standaard 'Universiteit Gent Geologisch Instituut', tenzij anders vermeld
- **Dataleverancier**: kies de naam van de professor die het onderzoek begeleid, indien deze niet in de lijst staat, contacteer DOV om deze toe te voegen
- **Databeheerder:** wordt automatisch ingevuld
- Status: automatisch op 'Intern in verwerking'

#### <span id="page-12-0"></span>**4.1.2 Tabblad ligging**

Op dit scherm kunnen uitgebreide gegevens over de locatie van de boring, het aanvangspeil en het maaiveld ingegeven worden.

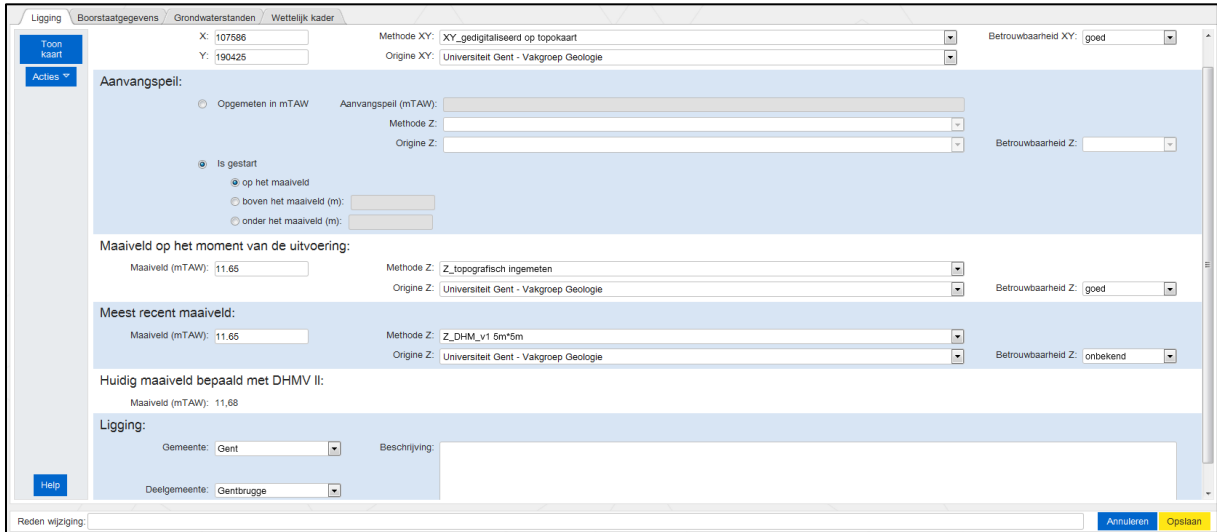

#### **4.1.2.1 Locatie X en Y (in Lambert 72)**

- **X en Y:** vul hier de X- en Y-coördinaat van de boring in. Indien de coördinaten van de boring bepaald zijn door GPS heeft dit steeds voorrang, het is de bedoeling dat deze zo nauwkeurig mogelijk ingegeven worden. Indien er geen coördinaten aanwezig zijn kunnen deze ook ingetekend worden via 'Toon kaart'. Hier kan je de locatie op kaart opzoeken d.m.v. een adres of dichtbijzijnde XYcoördinaten. Klik op 'Punt intekenen' om een punt op de kaart te zetten. Wanneer dan terug naar 'Toon gegevens' gegaan wordt, zullen de coördinaten van het ingetekende punt ingevuld zijn.
- **Origine XY:** Universiteit Gent Vakgroep Geologie
- **Methode XY:**
	- Indien geweten is hoe de coördinaten opgemeten zijn, duid dan de correcte methode aan
	- Indien de XY's overgenomen zijn uit het rapport, zonder te weten hoe ze opgemeten zijn wordt er voor XY\_uit dossier gekozen
	- Indien zelf bepaald via 'Toon kaart': XY\_gedigitaliseerd op orthofoto
- **Betrouwbaarheid:** goed, slecht of twijfelachtig

#### **4.1.2.2 Aanvangspeil/maaiveld**

Om het aanvangspeil optimaal in te kunnen vullen, kan volgende figuur een hulpmiddel zijn:

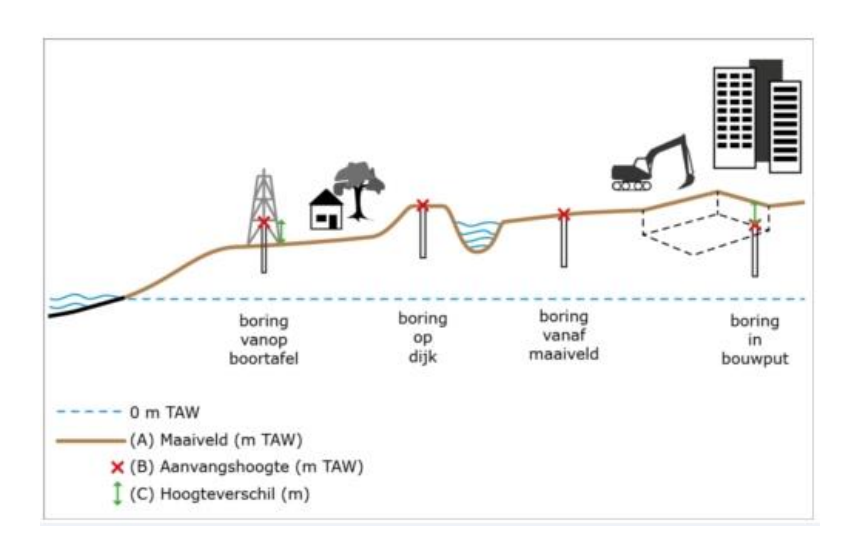

Indien het aanvangspeil gekend is wordt er standaard het aanvangspeil ingevuld, omdat dit de beste kwaliteit geeft. Hierbij kan aansluitend het maaiveld ingegeven worden, indien geweten.

Is het aanvangspeil niet gekend, dan wordt het maaiveld ingegeven. Hierbij geef je eerst aan of de boring op, onder of boven het maaiveld gestart is. Daarna geef je het maaiveld op het moment van uitvoering in. Is het maaiveld niet geweten, kan het huidig maaiveld automatisch berekend worden door het DHM-model.

#### 4.1.2.2.1 Aanvangspeil

Het aanvangspeil is de benaderde waarde van de starthoogte van de boring die kan opgemeten zijn in mTAW of kan aangegeven worden ten opzichte van het maaiveld.

- **Opgemeten in mTAW**
- **Aanvangspeil(mTAW):** aanvangspeil van de boring in mTAW
- **Methode Z:** de methode waarmee het aanvangspeil opgemeten is
- **Origine Z:** de organisatie die het aanvangspeil bepaald heeft
- **Betrouwbaarheid:** goed, slecht of twijfelachtig
- Is gestart: indien het aanvangspeil niet geweten is, kan je hier aanduiden waar de boring gestart is: op het maaiveld, boven het maaiveld (m) of onder het maaiveld (m)

#### 4.1.2.2.2 Maaiveld op het moment van de uitvoering

Optioneel indien aanvangspeil in mTAW ingegeven is, verplicht wanneer er 'is gestart' aangeduid is.

- **Maaiveld(mTAW):** maaiveld, op moment van de uitvoering, van de boring in mTAW
- **Methode Z:** de methode waarmee het maaiveld opgemeten is
- Origine Z: de organisatie die het maaiveld bepaald heeft
- **Betrouwbaarheid Z:** goed, slecht of twijfelachtig

Indien het maaiveld op het moment van de uitvoering niet geweten is kan je links op de knop 'Acties' klikken, ga je naar 'DHM overnemen' en kies je voor 'DHM als maaiveld op moment van uitvoering'.

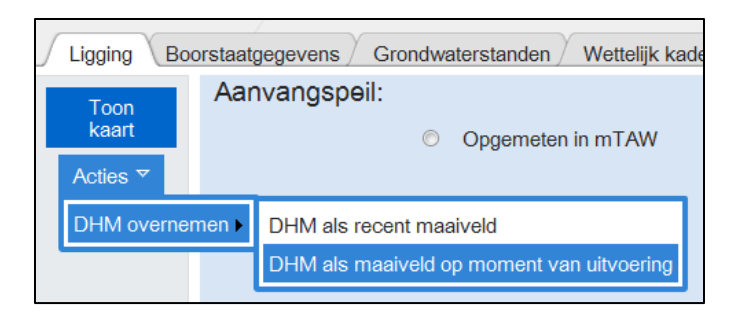

De waarde van het huidig maaiveld zal dan overgenomen worden bij het maaiveld op moment van uitvoering met de correcte methode en origine.

#### 4.1.2.2.3 Meest recent maaiveld

Optioneel indien aanvangspeil in mTAW en/of maaiveld op het moment van de uitvoering ingegeven is.

- **Maaiveld(mTAW):** het meest recente maaiveld van de boring
- Methode Z: de methode waarmee het maaiveld bepaald is
- **Origine Z:** Universiteit Gent Vakgroep Geologie en Bodemkunde
- Betrouwbaarheid Z: goed, slecht of twijfelachtig

Indien het maaiveld op het moment van de uitvoering niet geweten is kan je links op de knop 'Acties' klikken, ga je naar 'DHM overnemen' en kies je voor 'DHM als recente maaiveld'.

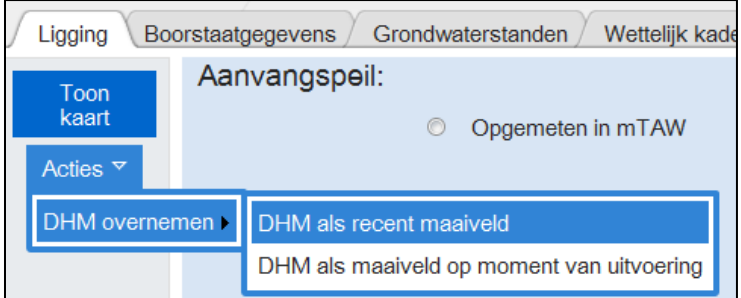

De waarde van het recente maaiveld zal dan overgenomen worden bij het meest recente maaiveld met de correcte methode en origine.

#### 4.1.2.2.4 Huidig maaiveld bepaald met DHMV II

Het huidig maaiveld wordt automatisch berekend en weergegeven als informatieve waarde.

#### **4.1.2.3 Ligging**

- Gemeente: de gemeente waar de boring uitgevoerd is
- **Deelgemeente:** de deelgemeente waar de boring uitgevoerd is
- **Beschrijving:** eventueel een extra beschrijving m.b.t. de ligging

#### <span id="page-15-0"></span>**4.1.3 Tabblad Boorstaatgegevens**

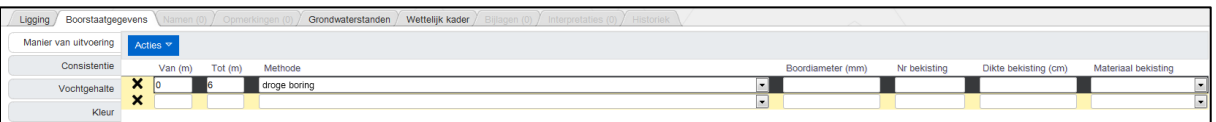

- **Manier van uitvoering**
- **Van (m) / Tot (m):** de diepte van waar tot waar de boormethode gebruikt is
- **Methode:** de methode van boren die gebruikt werd bij de diepte die zojuist ingevoerd is
- **Boordiameter (mm):** de diameter van de boring
- **Nr bekisting:** niet van toepassing
- **Dikte bekisting (cm):** dikte van de bekisting
- **Materiaal bekisting:** het materiaal waaruit de bekisting is gemaakt
- **Consistentie**
- **Van (m) / Tot (m):** de diepte van waar tot waar de consistentie werd waargenomen
- **Consistentie:** de consistentie van de boring bij de diepte die zojuist ingevoerd is
- **Vochtgehalte**
- **Van (m) / Tot (m):** de diepte van waar tot waar het vochtgehalte werd waargenomen
- **Vochtgehalte:** de vochtigheid van de boring bij de diepte die zojuist ingevoerd is
- **Kleur**
- **Van (m) / Tot (m):** de diepte van waar tot waar de kleur werd waargenomen
- **Kleur:** kleur zoals waargenomen op terreinboorstaat

Nieuwe rijen toevoegen kan door op 'Acties' te klikken, en voor 'Toevoegen 5 nieuwe rijen' te kiezen.

#### <span id="page-15-1"></span>**4.1.4 Tabblad Grondwaterstanden**

Bij ingave van grondwaterstanden zijn er geen verplichte velden, het is dus mogelijk om velden leeg te laten bij het toevoegen van een nieuwe rij (zie voorbeeld hieronder).

Wanneer er een boorstaat aanwezig is kan de grondwaterstand zoals in onderstaand voorbeeld in detail ingevoerd worden. Wanneer de boorstaat dan opgeroepen wordt zullen alle dieptes/wateroppervlakken hierop weergegeven zijn.

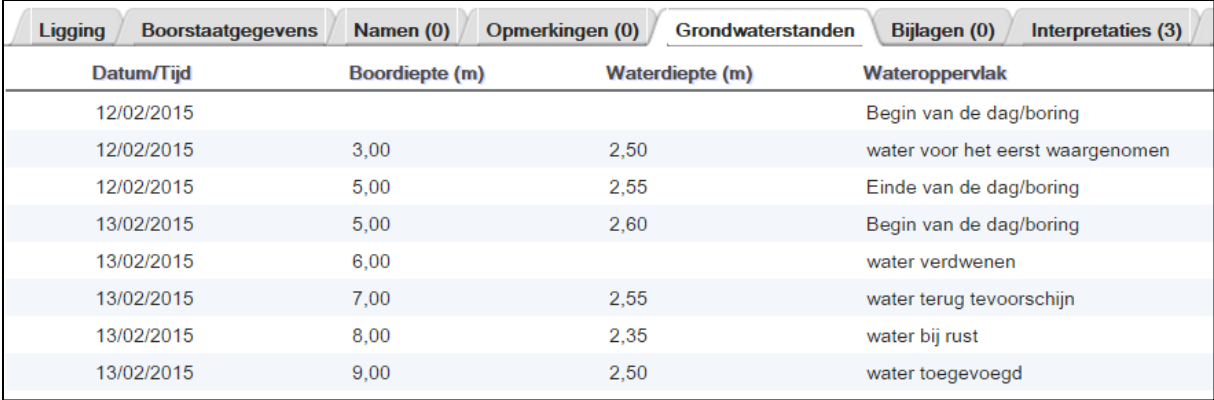

- **Datum/Tijd:** de datum en eventueel het tijdstip van het bijhorende wateroppervlak. Let op dat de data naargelang er rijen toegevoegd worden moeten oplopen, er kan geen extra rij toegevoegd worden met een datum die in het verleden ligt.
- Boordiepte (m): de boordiepte van het bijhorende wateroppervlak, deze mag niet dieper zijn dan de diepte van de boring zelf
- **Waterdiepte (m):** de diepte waarop het wateroppervlak voorkomt
- **Wateroppervlak:** wordt overgenomen van de terreinboorstaat, indien deze beschikbaar is. Zie figuur hierboven voor de verschillende keuzes van het wateroppervlak. Let op: bij het ingeven van een volgende dag kies je eerst voor 'Einde van de dag/boring', in de volgende rij kies je dan vooraleer iets anders in te geven voor 'Begin van de dag/boring'. Door dit te doen zal bij het oproepen van de boorstaat de overgangsdatum correct getekend zijn.

Voor het toevoegen van een nieuwe rij klik je op 'Acties' – 'Toevoegen nieuwe rij'/'Toevoegen 5 nieuwe rijen'.

Aangenomen waterdiepte volgens boorstaatgegevens (m): 2,35 Datum van waterdiepte: 13/02/2015 00:00 automatisch: Geen water:

'De aangenomen waterdiepte volgens boorstaatgegevens (m)' kan automatisch ingevuld worden, of manueel. Deze waarde wordt overgenomen in de hoofding van de boring. Er is ook een mogelijkheid om aan te geven dat er 'Geen water' is waargenomen.

Wanneer bij 'Wateroppervlak' voor 'water toegevoegd' is gekozen wordt daarna geen rekening gehouden met waterstanden voor automatische berekening, Bij de automatische berekening gaat men uit van de laagste grondwaterstand voordat er eventueel water werd toegevoegd

# <span id="page-16-0"></span>**4.2 Stap 2: Boring opslaan**

Wanneer alle verplichte velden ingevuld zijn (oranje met uitroepteken naast) kan de boring opgeslaan worden door te klikken op 'Opslaan', en kunnen alle andere tabbladen (Namen, Opmerkingen, Bijlagen en Interpretaties) ook bewerkt worden.

Alle gegevens die ingegeven zijn kunnen achteraf nog steeds gewijzigd worden, ga hiervoor naar 'Acties' – 'Editeer'.

# <span id="page-17-0"></span>**4.3 Stap 3: opdrachten koppelen**

Nadat de boring opgeslaan is kunnen de twee opdrachten gekoppeld worden. Ga hiervoor naar 'Acties' en kies voor 'Koppel aan opdracht'

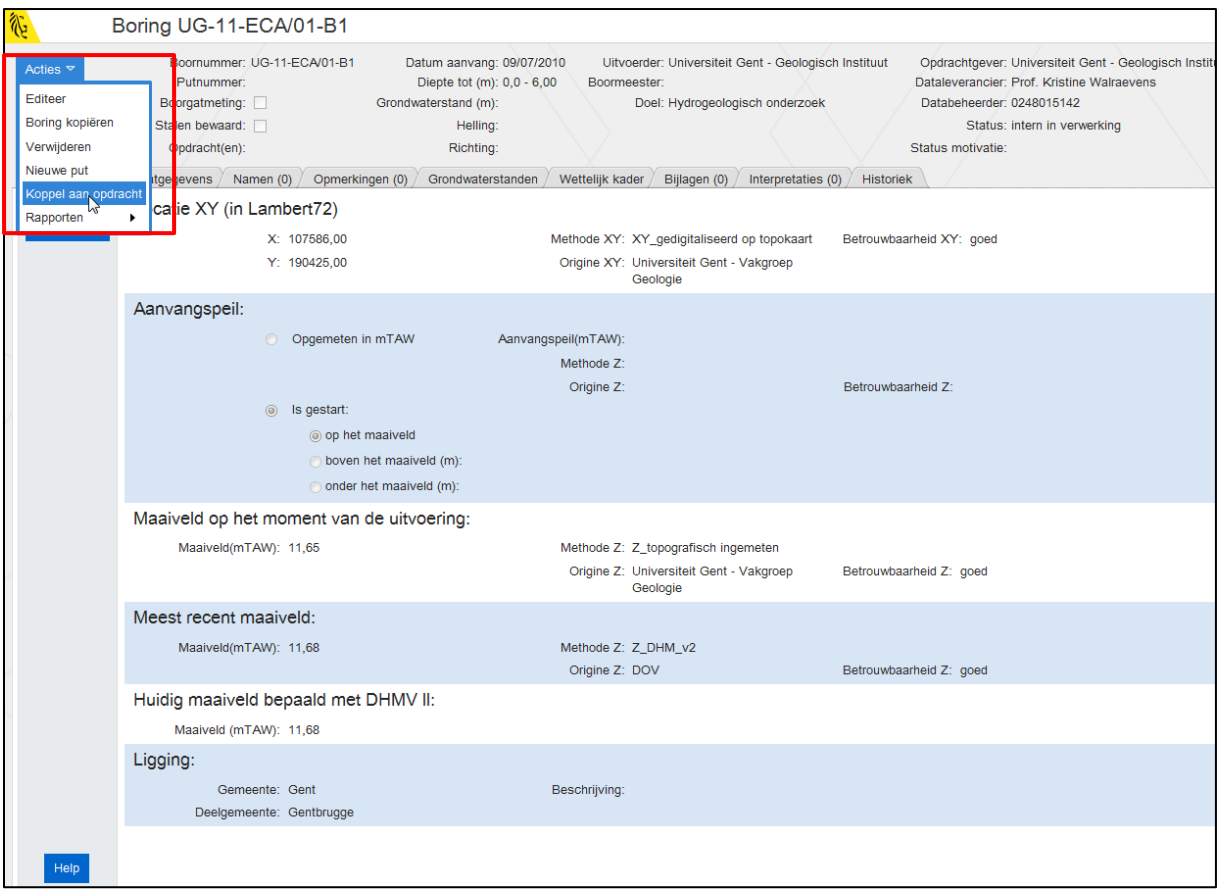

Begin met het typen van een opdracht, en er zal een suggestielijst verschijnen waar je de correcte opdracht kan aanklikken. Zoals eerder vermeld, moeten de volgende twee opdrachten gekoppeld worden:

- 1 opdracht met keuze tussen: UG-Bachelorstage, UG-PhD en UG-Masterthesis
- 1 opdracht met rapportnummer: UG-..-…/.. die eerder ingegeven is bij Hoofdstuk 4: [Nieuwe](#page-5-0)  [opdracht aanmaken](#page-5-0)

Een verkeerd gekoppelde opdracht kan nog steeds verwijderd worden, ga hiervoor naar 'Acties' en kies voor 'Loskoppelen van Opdracht(en)'. Selecteer dan de opdracht(en) die losgekoppeld moet(en) worden.

# <span id="page-17-1"></span>**4.4 Stap 4 (optioneel): Namen invoeren**

Indien de boring in het rapport nog een andere benaming heeft kan dit hier ingevuld worden.

Ga naar het tabblad 'Namen', met de knop 'Acties' kan ervoor gekozen worden om een nieuwe rij toe te voegen.

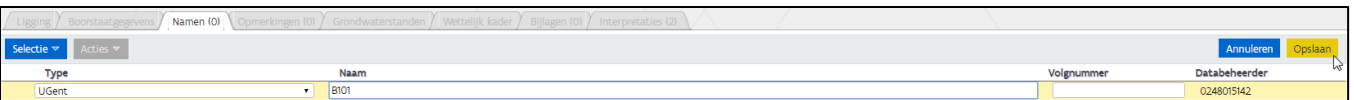

- **Type:** kies in de drop-downlijst voor 'UGent'
- **Naam:** proefnummer
- **Volgnummer:** hoeft niet ingevuld te worden, kan gewoon bij de 'Naam'.
- **Databeheerder:** wordt automatisch ingevuld

Alle ingegeven Namen kunnen nog steeds gewijzigd worden, selecteer hiervoor de gewenste naam door het vakje aan te vinken. Ga daarna naar 'Acties' in het tabblad 'Namen' en kies voor 'Wijzig selectie'. Klik op 'Opslaan' om de wijzigingen op te slaan.

# <span id="page-18-0"></span>**4.5 Stap 5 (optioneel): Opmerkingen invoeren**

Indien er opmerkingen bij de boring horen ga je naar het tabblad 'Opmerkingen', klik op 'Nieuwe rij toevoegen' om een opmerking toe te voegen.

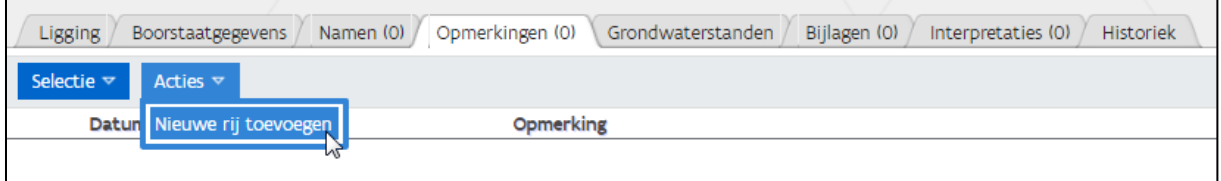

- **Datum:** wordt automatisch ingevuld (dag van vandaag)
- **Invoerder:** wordt automatisch ingevuld op naam van de invoerder, maar kan manueel aangepast worden.
- **Opmerking:** opmerking die bij de boring hoort
- **Databeheerder:** wordt automatisch ingevuld
- **Status:** wordt automatisch ingevuld

Alle ingegeven opmerkingen kunnen nog steeds gewijzigd worden, selecteer hiervoor de gewenste opmerking door het vakje aan te vinken. Ga daarna naar 'Acties' in het tabblad 'Opmerkingen' en kies voor 'Wijzig selectie'. Klik op 'Opslaan' om de wijzigingen op te slaan.

Enkele voorbeelden van opmerkingen zijn:

- Geen boorbeschrijving beschikbaar. (wanneer er geen lithologische beschrijving is)
- Wanneer er monsters bijgehouden zijn kan dit ook bij de opmerkingen aangegeven worden: 'Stalen bewaard bij [organisatie]/[locatie].'
- Het boorgat is dichtgevallen op 10 m diepte.

#### <span id="page-18-1"></span>**4.6 Stap 6: Bijlagen invoeren**

Om een bijlage aan de boring te hangen ga je naar het tabblad 'Bijlagen', met de knop 'Acties' kan ervoor gekozen worden om een hyperlink of bestand toe te voegen.

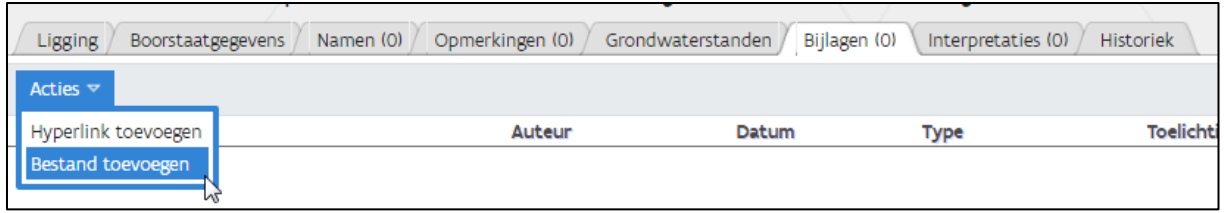

Vul daarna alle gegevens in zoals onderstaande voorbeelden en klik op 'OK'

#### <span id="page-19-0"></span>**4.6.1 Hyperlink toevoegen**

Hier kan een link toegevoegd worden met relevante informatie over de boring zelf. De link naar het digitale rapport wordt hier niet ingevoerd, die hoort bij de opdracht.

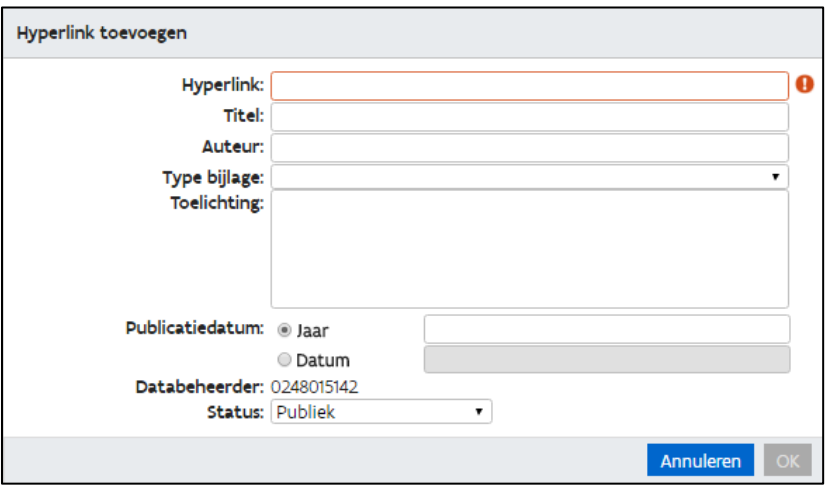

- **Hyperlink:** relevante URL-link
- **Titel:** titel van de link
- **Auteur:** indien gekend auteur van de link
- **Type bijlage:** kies het juiste type uit de lijst
- **Toelichting:** extra uitleg bij de hyperlink
- **Publicatiedatum jaar/datum:** indien gekend, tijdstip van publicatie
- **Databeheerder:** wordt automatisch ingevuld
- **Status:** wordt automatisch ingevuld

Alle ingegeven hyperlinks kunnen nog steeds gewijzigd worden, selecteer hiervoor de gewenste hyperlink door het vakje aan te vinken. Ga daarna naar 'Acties' in het tabblad 'Bijlagen' en kies voor 'Wijzig selectie'.

#### <span id="page-20-0"></span>**4.6.2 Bestand toevoegen**

Hier kunnen bv. foto's of andere bestanden die bij de boring horen ingegeven worden.

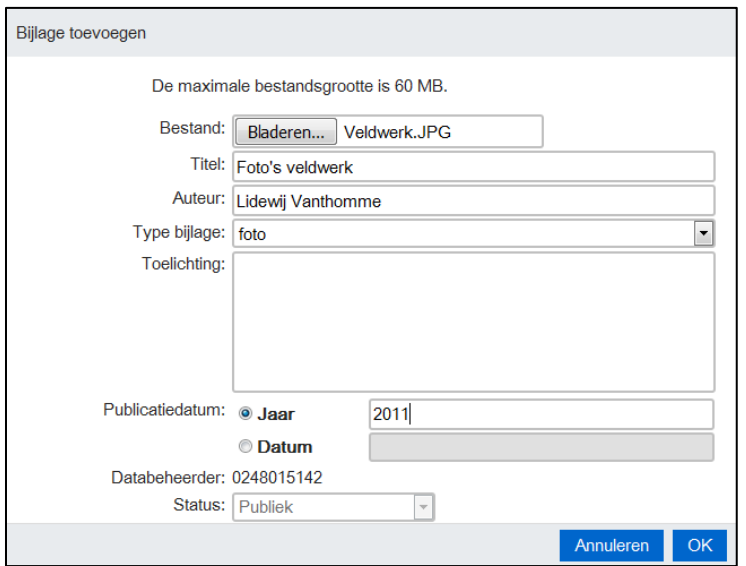

- **Bestand:** klik op 'Bestand kiezen' om een bestand toe te voegen van max. 60 MB
- **Titel:** de naam die je bestand zal krijgen in de lijst van bijlagen
- **Auteur:** auteur van de bijlage
- **Type bijlage:** het type van de bijlage kan gekozen worden in een drop-downlijst
- **Toelichting:** extra uitleg bij de bijlage
- Publicatiedatum jaar/datum: het jaartal of de precieze datum van publicatie
- **Databeheerder:** wordt automatisch ingevuld
- **Status:** wordt automatisch ingevuld

Alle ingegeven bijlagen kunnen nog steeds gewijzigd worden, selecteer hiervoor de gewenste bijlage door het vakje aan te vinken. Ga daarna naar 'Acties' in het tabblad 'Bijlagen' en kies voor 'Wijzig selectie'.

#### <span id="page-20-1"></span>**4.7 Stap 7: Interpretaties invoeren**

Bij de interpretaties wordt er verwacht dat er minimum een lithologische beschrijving ingevoerd wordt. De andere interpretatietypes worden zoveel mogelijk aangevuld. Om een interpretatie toe te voegen aan de boring ga je naar 'Acties' en kies je de gewenste interpretatie.

Er kan gekozen worden tussen Informele stratigrafie, Formele stratigrafie, Lithologische beschrijving, Gecodeerde lithologie, Quartaire stratigrafie, Geotechnische codering, Hydrogeologische stratigrafie en Informele hydrostratigrafie.

Alle interpretaties worden grotendeels op dezelfde manier ingevoerd, enkel het tabblad lagen is bij iedere interpretatie verschillend.

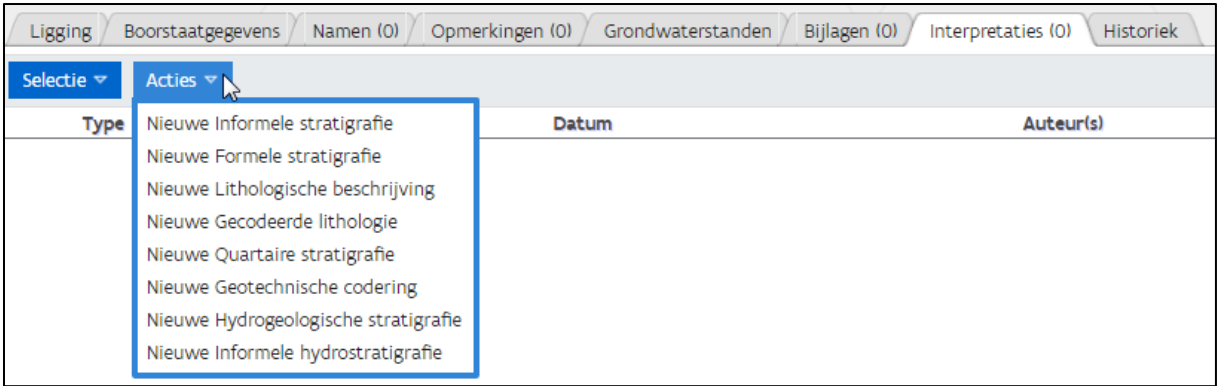

#### <span id="page-21-0"></span>**4.7.1 Stap 1: Selectie auteur**

Bij het aanmaken van een interpretatie zal er eerst gevraagd worden om een auteur te selecteren. Hierbij geef je de naam in van de persoon die de interpretatie opgesteld heeft en het Bedrijf/dienst waar deze voor werkt. Als er meerdere auteurs zijn, klik dan op 'Nog een auteur toevoegen'. Wanneer dit gebeurd is klik je op 'Toevoegen'.

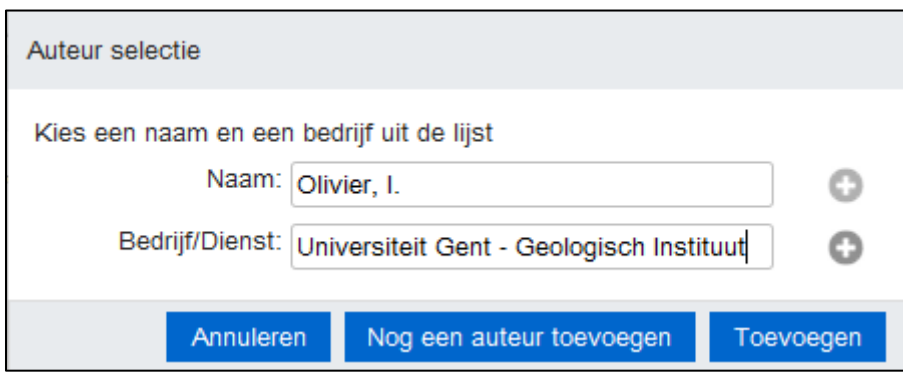

#### <span id="page-21-1"></span>**4.7.2 Stap 2: Algemene gegevens**

Hier worden gegevens over de interpretatie ingevuld.

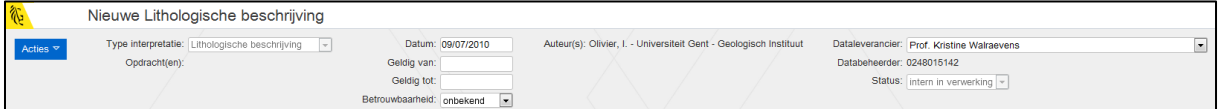

- **Type interpretatie:** wordt automatisch ingevuld
- **Opdrachten:** wordt ingevoerd na opslaan, zie 5.7.6 Opdrachten koppelen
- **Datum:** de dag waarop de boring beschreven is
- **Geldig van**: niet van toepassing
- **Geldig tot**: niet van toepassing
- **Betrouwbaarheid:** standaard op 'onbekend'
- Auteur(s): is reeds ingevoerd bij het aanmaken van een nieuwe interpretatie, indien er hierna een auteur toegevoegd/verwijderd moet worden klik je op 'Acties' – 'Auteur toevoegen'/'Auteur(s) verwijderen'
- Dataleverancier: de Prof. die het onderzoek begeleidt
- **Databeheerder**: wordt automatisch ingevuld
- **Status**: automatisch op 'Intern in verwerking'

#### <span id="page-22-0"></span>**4.7.3 Stap 3: Tabblad lagen**

Hier wordt de beschrijving of de interpretatie zelf ingevoerd, onderverdeeld in dieptes.

#### **4.7.3.1 Lithologische beschrijving**

Het belang van de kwaliteit van de lithologische beschrijving o.b.v. de grondmonsters is niet te onderschatten bij hergebruik van de boorgegevens. Een goede kwalitatieve boorbeschrijving maakt melding van de kleur van het aangeboorde sediment, de aard van de lithologie van het hoofdbestanddeel, de aard van eventuele nevenbestanddelen, de verhoudingen tussen hoofd- en nevenbestanddelen, en eventueel ook de vochtigheid, mineralisaties, sedimentaire of structurele structuren etc.

- **Van (m) / Tot (m):** begin- en einddiepte waar de laagbeschrijving van toepassing is
- **Beschrijving:** beschrijving van de laag, zo gedetailleerd mogelijk

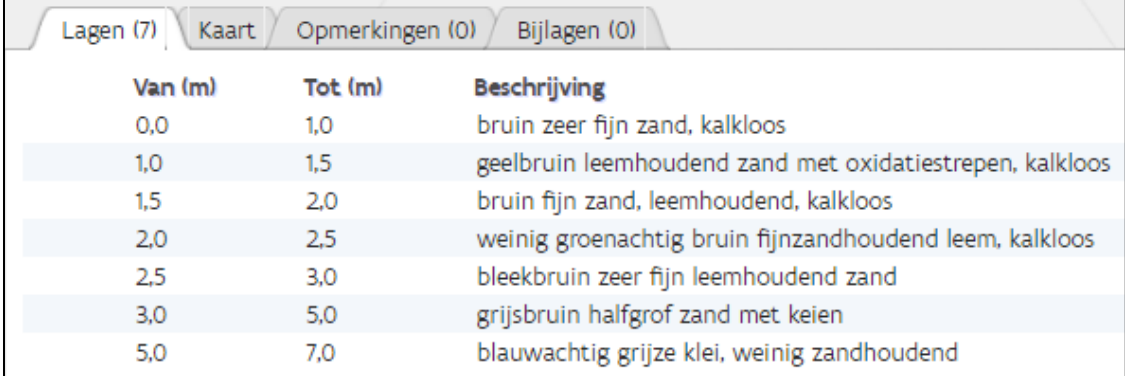

Voor het toevoegen van nieuwe lagen klik je op 'Acties' – 'Toevoegen nieuwe rijen', er zullen dan 5 rijen toegevoegd worden.

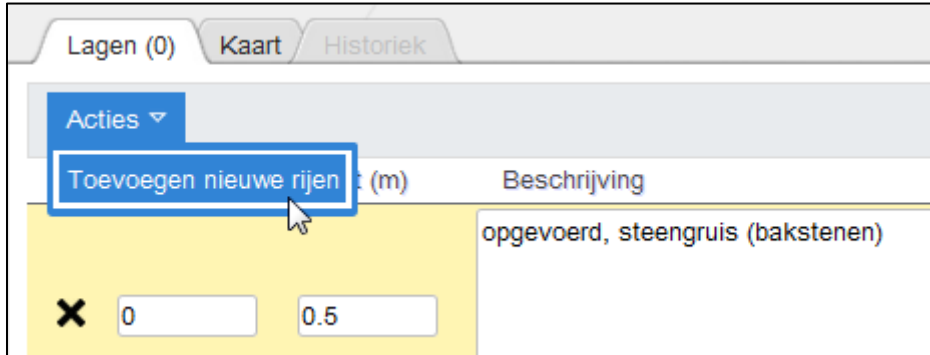

#### **4.7.3.2 Informele stratigrafie**

- **Van (m) / Tot (m):** begin- en einddiepte waar de laagbeschrijving van toepassing is
- **Beschrijving:** stratigrafische interpretatie van de laag

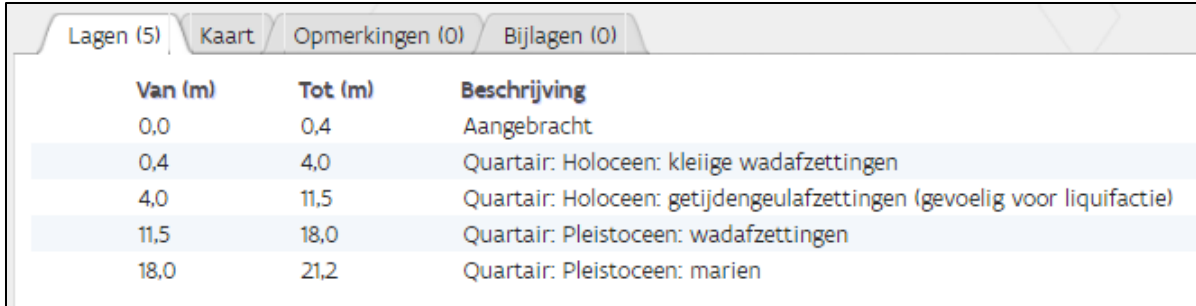

Nieuwe lagen toevoegen met 'Acties' – 'Toevoegen nieuwe rijen' (5 rijen)

#### **4.7.3.3 Formele stratigrafie**

Niet van toepassing voor studenten en medewerkers

#### **4.7.3.4 Gecodeerde lithologie**

- **Van (m) / Tot (m):** begin- en einddiepte waar de codering van toepassing is
- **Kleur:** kleur van de bestanddelen
- **Kleur-Munsell:** standaard kleurcodering voor grondsoorten
- **Hoofdnaam/:** lithologisch hoofdbestanddeel, (1-2)
- **Bijnaam:** nevenbestanddelen (0 tot 3)
- **Plaatselijk?:** Per Lithologisch nevenbestanddeel => lokaal in monster zichtbaar of homogeen verspreid?
- **Hoeveelheid:** per lithologisch nevenbestanddeel => hoeveel aanwezig in monster?
- **Litho:** lithologie van het nevenbestanddeel

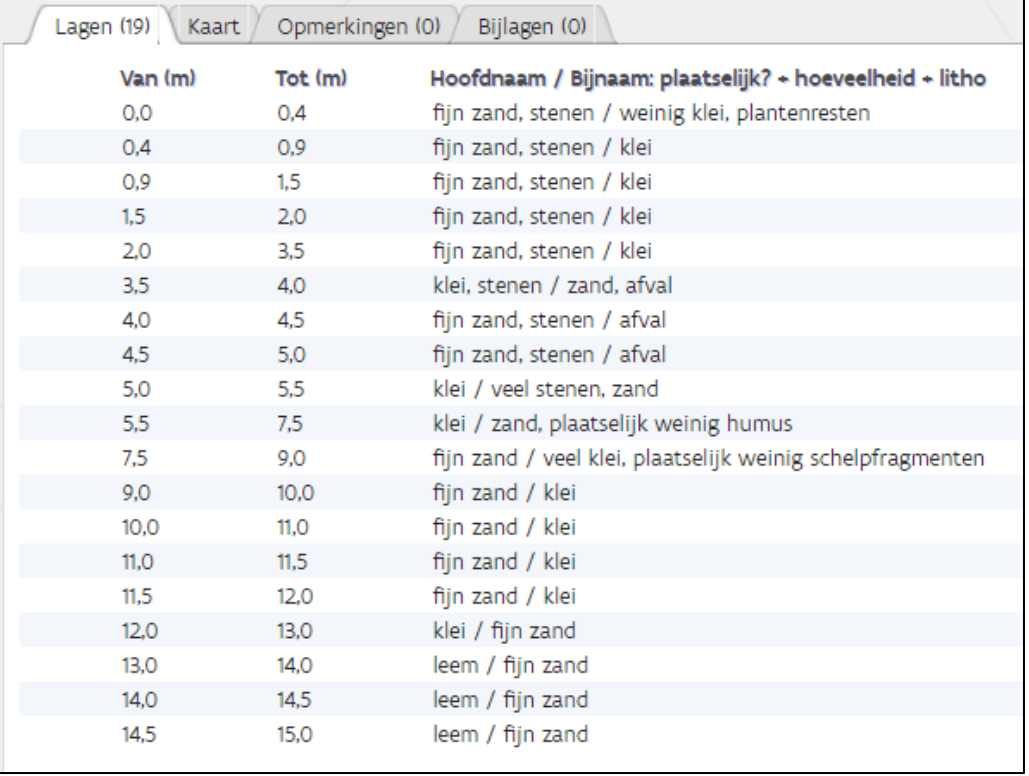

#### **4.7.3.5 Quartaire stratigrafie**

Niet van toepassing voor studenten en medewerkers

#### **4.7.3.6 Geotechnische codering**

Niet van toepassing voor studenten en medewerkers

#### **4.7.3.7 Hydrogeologische stratigrafie**

Als de boring kan geïnterpreteerd worden volgens de HCOV-codering dan gebeurt dit met onderstaande velden:

- **Van (m) / Tot (m):** begin- en einddiepte waar de codering van toepassing is
- **Aquifer**
- **Pakket**
- **Regime**

- **Hydrotype**

#### **4.7.3.8 Informele hydrostratigrafie**

Niet van toepassing voor studenten en medewerkers

#### <span id="page-24-0"></span>**4.7.4 Stap 5: Interpretatie opslaan**

Wanneer alle verplichte velden ingevuld zijn (oranje met uitroepteken naast) kan de interpretatie opgeslaan worden door te klikken op 'Opslaan', en kunnen de andere tabbladen (Opmerkingen en Bijlagen) ook bewerkt worden.

Alle gegevens die ingegeven zijn kunnen achteraf nog steeds gewijzigd worden, ga hiervoor naar 'Acties' – 'Editeer'.

#### <span id="page-24-1"></span>**4.7.5 Stap 6: Opdrachten koppelen**

Nadat de interpretatie opgeslaan is kunnen de twee opdrachten gekoppeld worden. Ga hiervoor naar 'Acties' en kies voor 'Koppel aan opdracht'

Begin met het typen van een opdracht, en er zal een suggestielijst verschijnen waar je de correcte opdracht kan aanklikken. Zoals eerder vermeld, moeten de volgende twee opdrachten gekoppeld worden:

- 1 opdracht met keuze tussen: Bachelorstages UGent, Phd UGent en Master UGent
- 1 opdracht met rapportnummer: UG-..-…/.. die eerder ingegeven is bij Hoofdstuk 4: Nieuwe opdracht aanmaken

Een verkeerd gekoppelde opdracht kan nog steeds verwijderd worden, ga hiervoor naar 'Acties' en kies voor 'Loskoppelen van Opdracht(en)'. Selecteer dan de opdracht(en) die losgekoppeld moet(en) worden.

#### <span id="page-25-0"></span>**4.7.6 Stap 7 (optioneel): Tabblad Opmerkingen**

Indien er opmerkingen bij de interpretatie horen kunnen deze hier ingegeven worden.

Ga naar het tabblad 'Opmerkingen', met de knop 'Acties' kan ervoor gekozen worden om een nieuwe opmerking toe te voegen.

- **Datum:** wordt automatisch ingevuld (dag van vandaag)
- **Invoerder:** wordt automatisch ingevuld op naam van de invoerder, maar kan manueel aangepast worden
- **Opmerking:** opmerking die bij de interpretatie hoort
- **Status:** wordt automatisch ingevuld

#### <span id="page-25-1"></span>**4.7.7 Stap 8 (optioneel): Tabblad bijlagen**

Om een bijlage aan de interpretatie te hangen ga je naar het tabblad 'Bijlagen', met de knop 'Acties kan ervoor gekozen worden om een hyperlink of bestand toe te voegen.

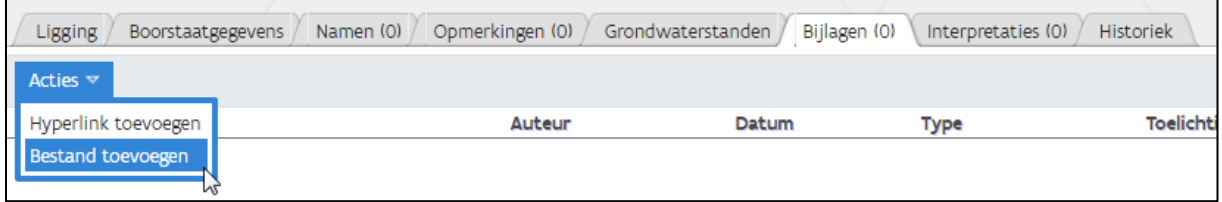

Vul daarna alle gegevens in zoals onderstaande voorbeelden en klik op 'OK'

#### 4.7.7.1.1 Hyperlink toevoegen

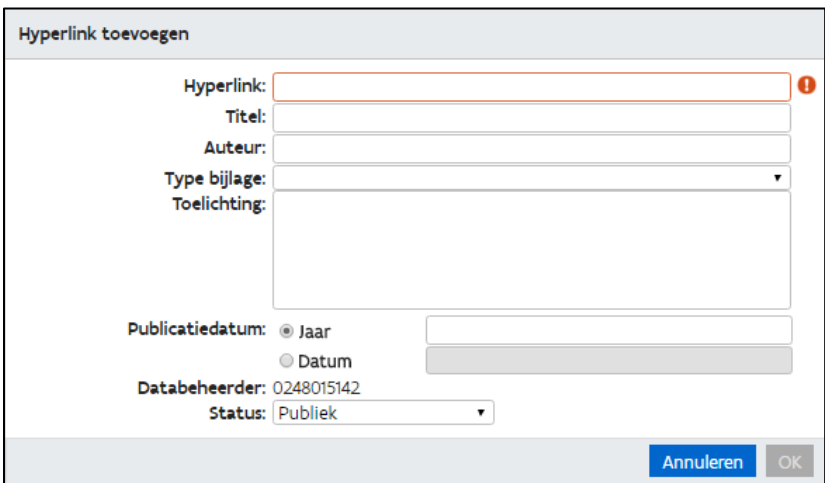

- **Hyperlink:** relevante URL-link
- Titel: titel van de link
- **Auteur:** indien gekend auteur van de link
- **Type bijlage:** kies het juiste type uit de lijst
- **Toelichting:** extra uitleg bij de hyperlink
- **Publicatiedatum jaar/datum:** indien gekend, tijdstip van publicatie
- **Databeheerder:** wordt automatisch ingevuld
- **Status:** wordt automatisch ingevuld

Alle ingegeven hyperlinks kunnen nog steeds gewijzigd worden, selecteer hiervoor de gewenste hyperlink door het vakje aan te vinken. Ga daarna naar 'Acties' in het tabblad 'Bijlagen' en kies voor 'Wijzig selectie'.

#### 4.7.7.1.2 Bestand toevoegen

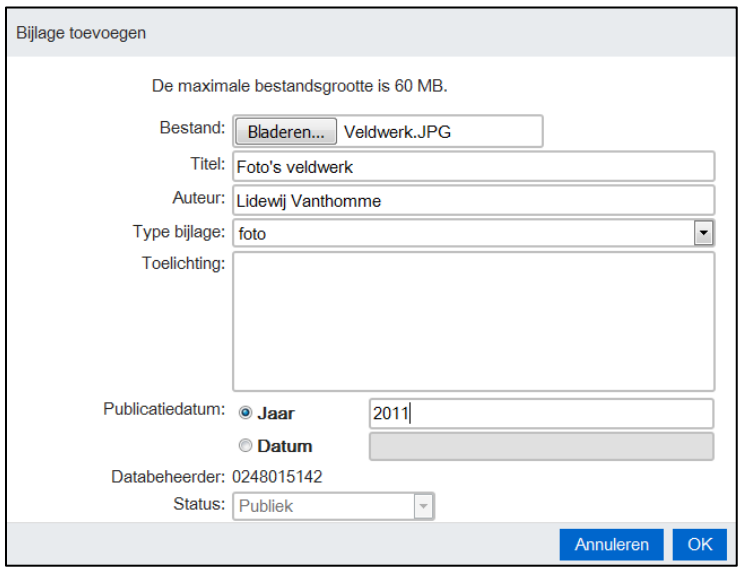

- **Bestand:** klik op 'Bestand kiezen' om een bestand toe te voegen van max. 60 MB
- **Titel:** de naam die je bestand zal krijgen in de lijst van bijlagen
- **Auteur:** auteur van de bijlage
- **Type bijlage:** het type van de bijlage kan gekozen worden in een drop-downlijst
- **Toelichting:** extra uitleg bij de bijlage
- **Publicatiedatum jaar/datum:** het jaartal of de precieze datum van publicatie
- **Databeheerder:** wordt automatisch ingevuld
- **Status:** wordt automatisch ingevuld

Alle ingegeven bijlagen kunnen nog steeds gewijzigd worden, selecteer hiervoor de gewenste bijlage door het vakje aan te vinken. Ga daarna naar 'Acties' in het tabblad 'Bijlagen' en kies voor 'Wijzig selectie'.

# <span id="page-26-0"></span>**4.8 Zoeken naar boringen en opdrachten in de DOV-verkenner**

Eens de boringen, opdrachten en interpretaties ingevoerd zijn kunnen deze achteraf nog opgeroepen worden via de DOV-verkenner. Hoe je dat doet, kan je lezen in de handleiding DOV-Verkenner op <https://dov.vlaanderen.be/dovweb/html/handleiding.html> .

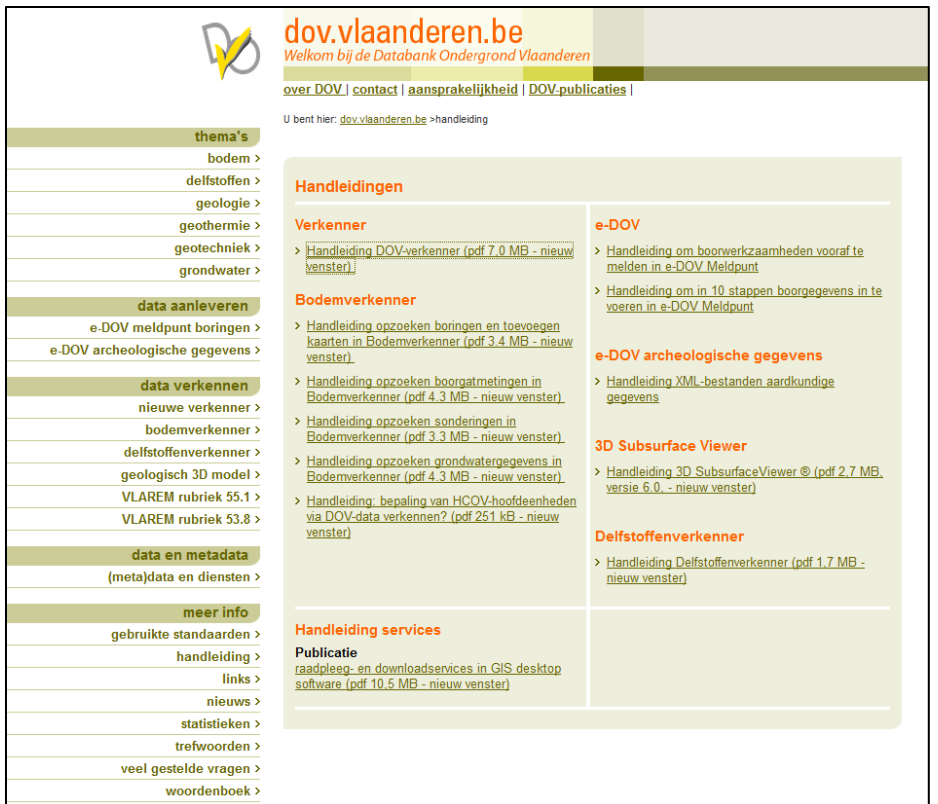

# <span id="page-27-0"></span>**4.9 Editeren van opdrachten, boringen en interpretaties in DOV**

Na het opzoeken van de opdrachten, boringen en interpretaties (zie Hoofdstuk 5.8) kunnen de gegevens nog gewijzigd worden indien nodig. Roep hiervoor de gewenste opdracht, boring of interpretatie op en klik links bovenaan op 'Acties' – 'Editeer'.

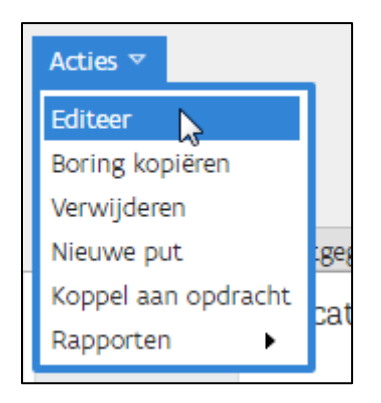

# <span id="page-27-1"></span>**4.10 Aanvullingen aan reeds bestaande boringen in DOV**

Indien er onderzoek gebeurd is op reeds bestaande boringen, die eveneens beschikbaar zijn in DOV, kunnen de twee relevante UGent-opdrachten toegevoegd worden aan de boringen (zie hoofdstuk 5.3: Opdrachten koppelen). Er kunnen ook monsters en interpretaties toegevoegd worden aan die boringen. De monsters en interpretaties moeten ook gekoppeld worden aan die opdrachten.

Indien er aanpassingen moeten gebeuren aan de reeds beschikbare gegevens kan dit doorgegeven worden aan DOV.

Het is mogelijk dat er onderzoek gedaan is op een bestaande boring, en dat deze boring nog niet in DOV zit. Hiervoor kan een nieuwe boring aangemaakt worden volgens de richtlijnen van deze handleiding.

# <span id="page-28-0"></span>**5 Rol van de promotor**

Als de gegevens in DOV ingevoerd zijn door de studenten of medewerkers, hebben deze de status 'intern in verwerking'.

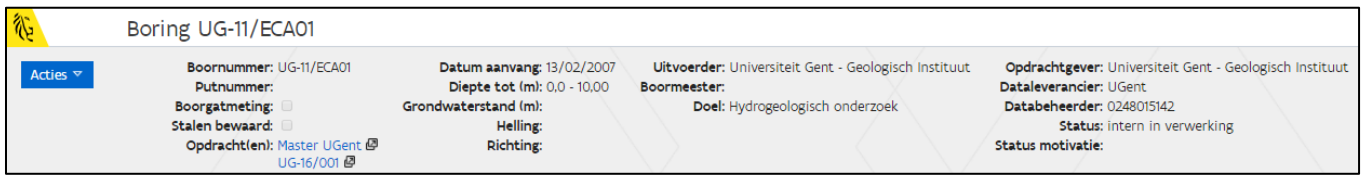

Om deze gegevens beschikbaar te maken voor gebruikers van DOV, andere dan deze van UGent, moet de status worden aangepast. Dit kan enkel door de promotor.

Indien de promotor de gegevens kwalitatief genoeg acht om publiek te maken, moet de status veranderd worden naar 'publiek'.

# <span id="page-28-1"></span>**5.1 Kwalitatieve gegevens die mogen gedeeld worden met het publiek**

#### <span id="page-28-2"></span>**5.1.1 Stap 1: zoek de boringen in DOV op basis van het boornummer.**

<span id="page-28-3"></span>Ga naar<https://dov.vlaanderen.be/dovweb/html/handleiding.html> voor de handleiding van de verkenner om de boringen op te roepen.

#### **5.1.2 Stap 2: ga naar de boorfiche en editeer de status van gekoppelde interpretaties van 'intern in verwerking' naar 'publiek'.**

Volg dezelfde handleiding als stap 1 om de boorfiche en de gekoppelde interpretaties op te roepen.

Klik bij de ingegeven interpretaties op 'Acties' – 'Editeer' en pas de status aan naar 'Publiek'. Klik daarna op 'Opslaan'.

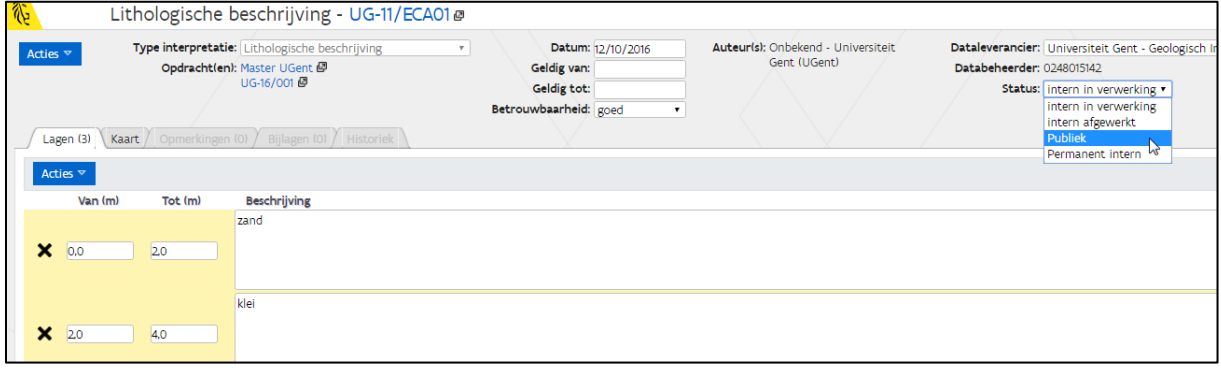

#### <span id="page-29-0"></span>**5.1.3 Stap 3: ga naar de boorfiche en editeer de status van de boring zelf van 'intern in verwerking' naar 'publiek'. Nu is de boring en al zijn gegevens publiek beschikbaar op DOV.**

Klik op 'Acties' – 'Editeer' en pas in de boorfiche de status aan naar 'Publiek'. Klik daarna op 'Opslaan'.

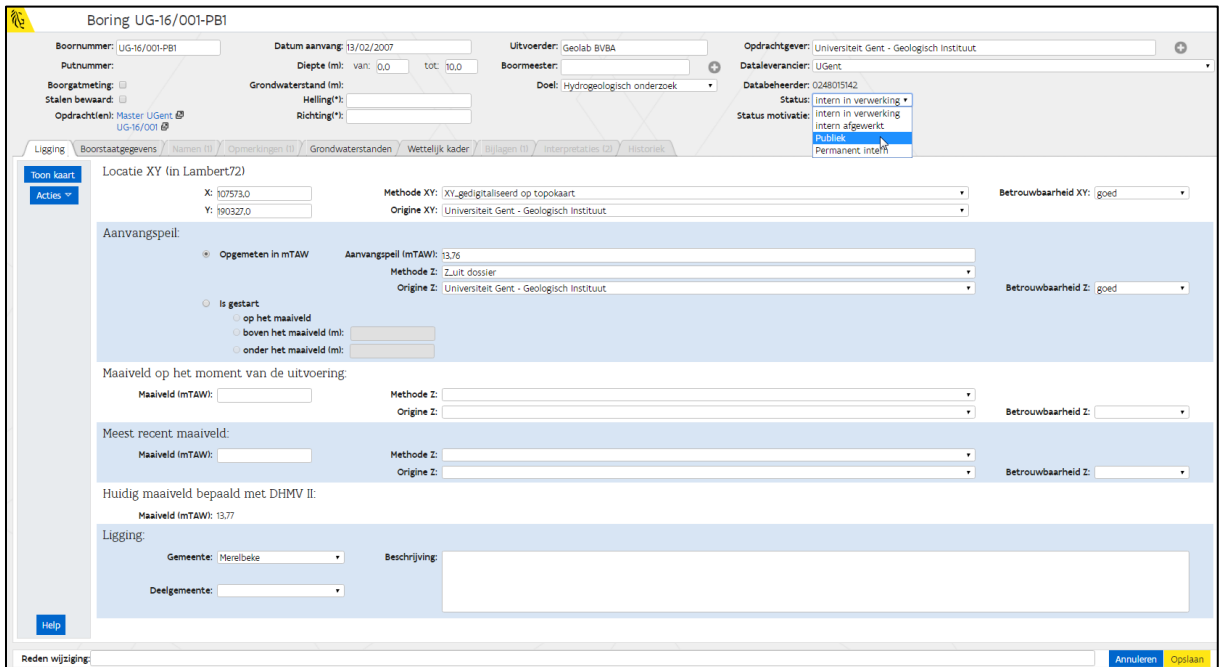

# <span id="page-29-1"></span>**5.2 Kwalitatieve gegevens die NIET mogen gedeeld worden met het publiek**

Indien de gegevens van die aard zijn dat ze niet mogen gedeeld worden met het publiek, maar wel kwalitatief zijn, moet de status veranderd worden van 'intern in verwerking' naar 'permanent intern'. Dit kan enkel de promotor.

#### <span id="page-29-2"></span>**5.2.1 Stap 1: zoek de boringen in DOV op basis van het boornummer.**

Ga naar<https://dov.vlaanderen.be/dovweb/html/handleiding.html> voor de handleiding van de verkenner om de boringen op te roepen.

#### <span id="page-30-0"></span>**5.2.2 Stap 2: Ga naar de boorfiche en editeer de status van gekoppelde interpretaties van 'intern in verwerking' naar 'permanent intern'.**

Volg dezelfde handleiding als stap 1 om de boorfiche en de gekoppelde interpretaties op te roepen.

Klik bij de ingegeven interpretaties op 'Acties' – 'Editeer' en pas de status aan naar 'Permanent intern'. Klik daarna op 'Opslaan'.

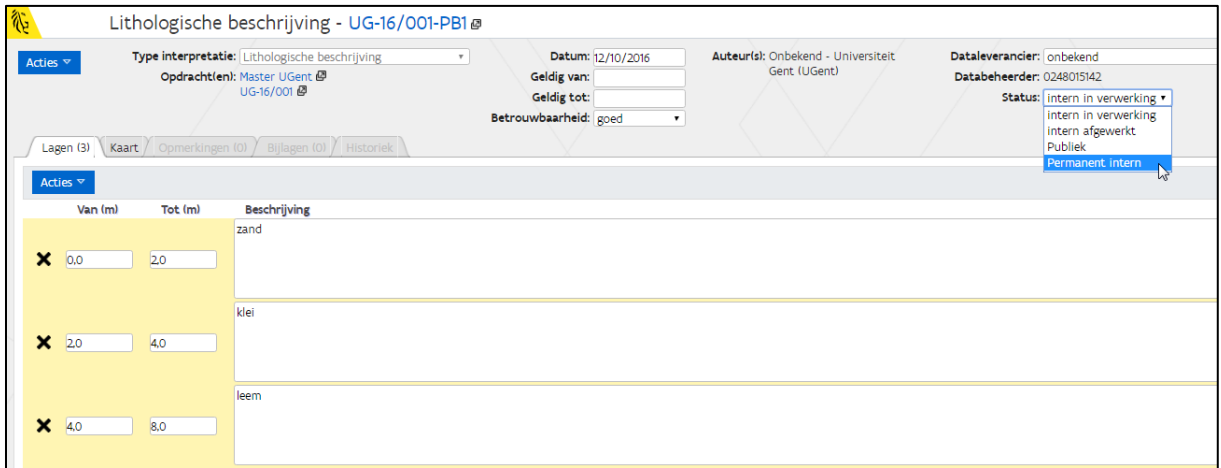

#### <span id="page-30-1"></span>**5.2.3 Stap 3: Ga naar de boorfiche en editeer de status van de boring zelf van 'intern in verwerking' naar 'permanent intern'. Nu is de boring en al zijn gegevens gevalideerd, maar niet publiek beschikbaar op DOV.**

Klik op 'Acties' – 'Editeer' en pas in de boorfiche de status aan naar 'Permanent intern'. Klik daarna op 'Opslaan'.

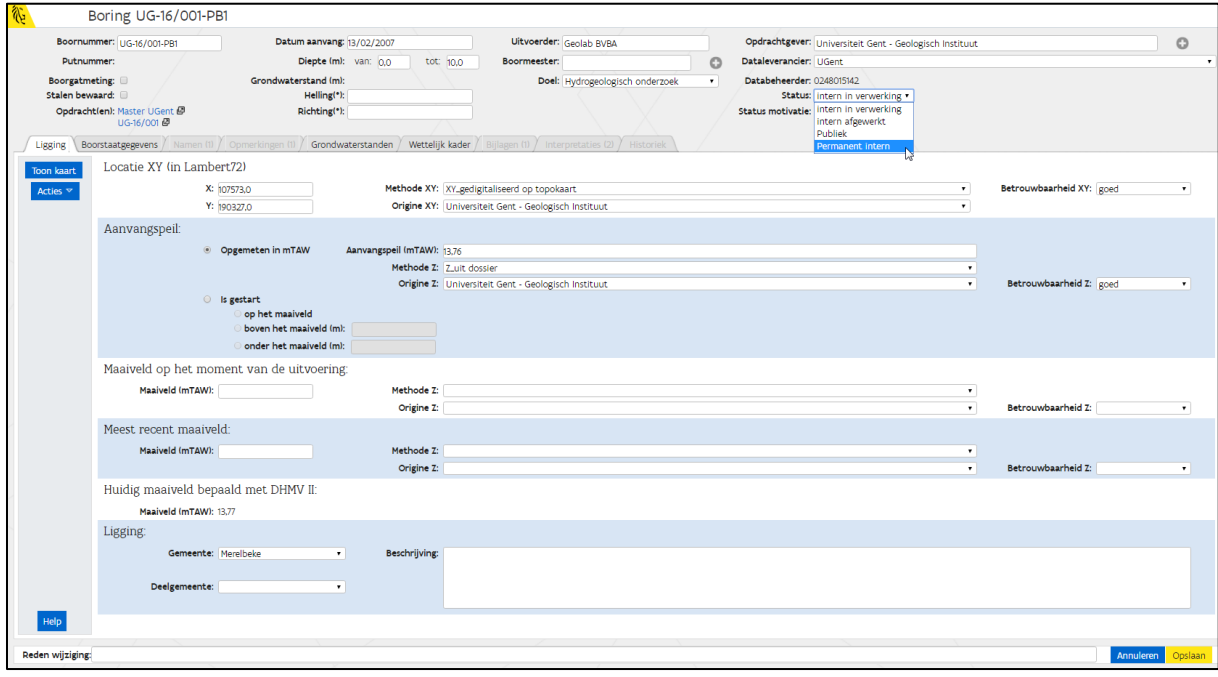

#### <span id="page-31-0"></span>**5.2.4 Stap 4: Voeg in een opmerking toe waarom deze gegevens de status 'permanent intern' hebben.**

Ga naar het tabblad 'Opmerkingen' en klik op 'Acties' – 'Nieuwe rij toevoegen'. Klik daarna op 'Opslaan'.

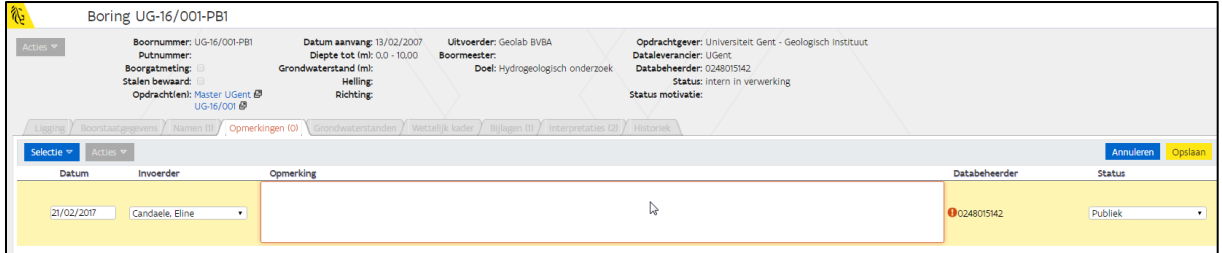

# <span id="page-31-1"></span>**5.3 Niet-kwalitatieve gegevens die NIET mogen gedeeld worden met het publiek**

Indien de gegevens van die aard zijn dat ze niet mogen gedeeld worden met het publiek omdat ze kwalitatief niet goed genoeg zijn, kan de promotor de student of medewerker aansturen om deze te verbeteren in een editeersessie. Nadien kunnen dan de stappen 5.1 of 5.2 hernomen worden.

# <span id="page-31-2"></span>**6 Contacteer DOV**

Bij vragen of problemen, contacteer DOV op [dov@vlaanderen.be](mailto:dov@vlaanderen.be) of 09/240.75.93